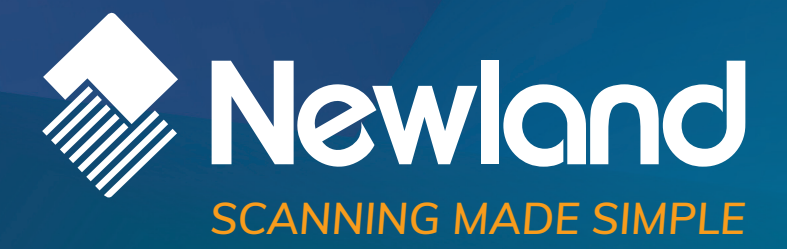

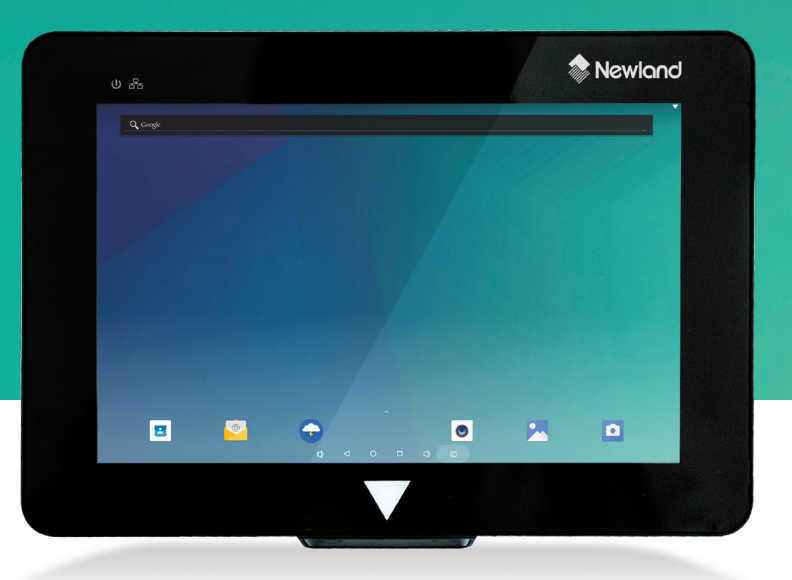

# **NQuire 750 Stingray**  micro kiosk user guide

### **Disclaimer**

© 2020 Newland Auto-ID Tech. Co., Ltd. All rights reserved.

Please read through the manual carefully before using the product and operate it according to the manual. It is advised that you should keep this manual for future reference.

Do not disassemble the device or remove the seal label from the device, doing so will void the product warranty provided by Newland Auto-ID Tech. Co., Ltd.

All pictures in this manual are for reference only and actual product may differ. Regarding the product modification and update, Newland Auto-ID Tech. Co., Ltd. reserves the right to make changes to any software or hardware to improve reliability, function, or design at any time without notice. The information contained herein is subject to change without prior notice.

The products depicted in this manual may include software copyrighted by Newland Auto-ID Tech. Co., Ltd or third party. The user, corporation or individual, shall not duplicate, in whole or in part, distribute, modify, decompile, disassemble, decode, reverse engineer, rent, transfer or sublicense such software without prior written consent from the copyright holders.

This manual is copyrighted. No part of this publication may be reproduced, distributed, or used in any form without written permission from Newland.

#### **Risk Warning Regarding Unauthorized System Updates:**

You should use the Newland-provided tool to update this product's system. Modifying system files through installing a third-party ROM system or using any cracking method may result in product malfunction or data loss and this will void your warranty.

Newland Auto-ID Tech. Co., Ltd. reserves the right to make final interpretation of the statement above.

Newland Auto-ID Tech. Co., Ltd. No.1, Rujiang West Rd., Mawei, Fuzhou, Fujian, China 350015 [http://www.newlandaidc.com](http://www.newlandaidc.com/)

# **Revision History**

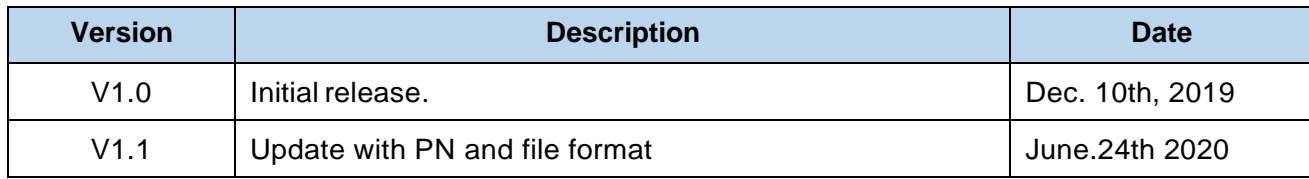

# **Table of Content**

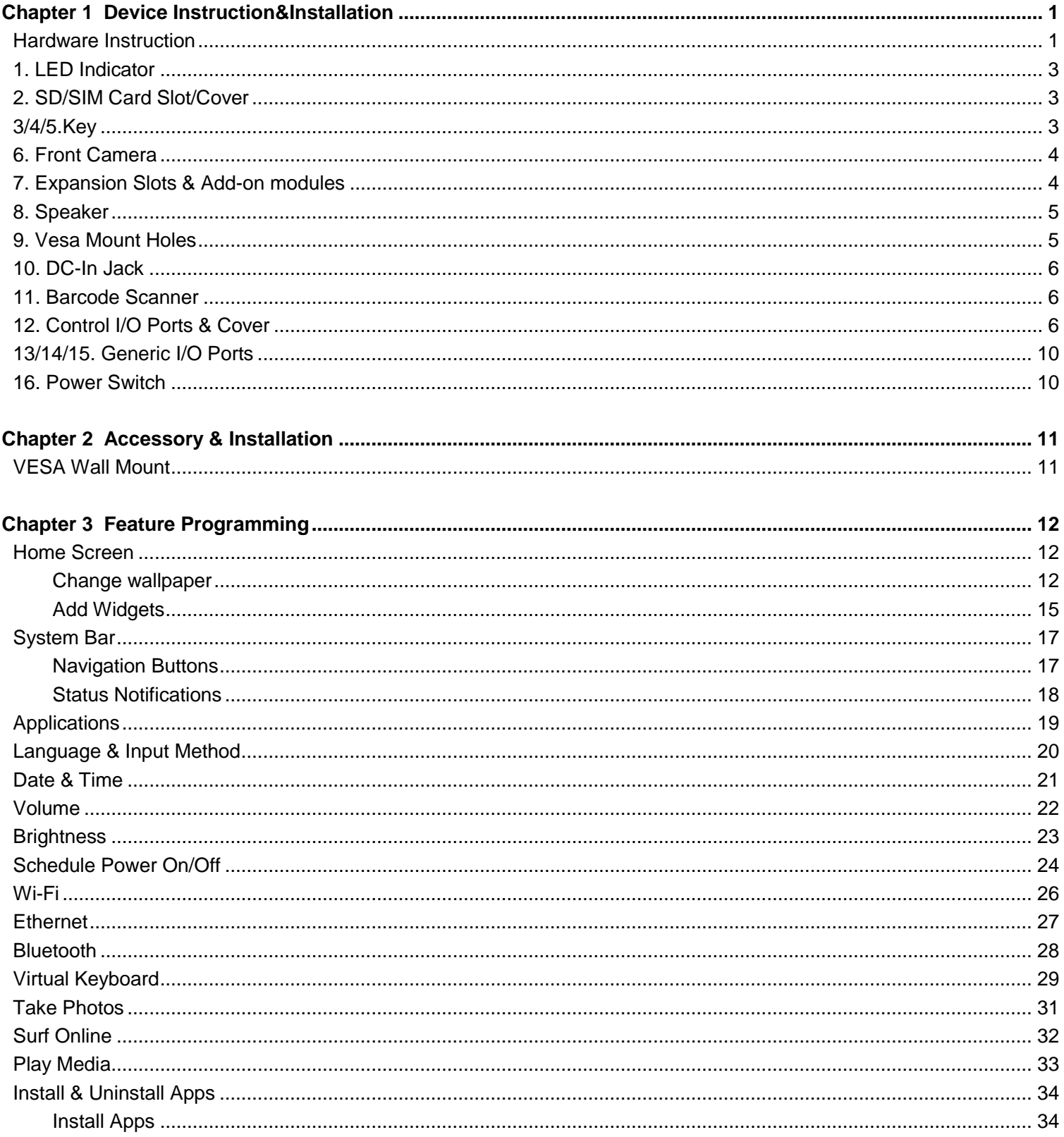

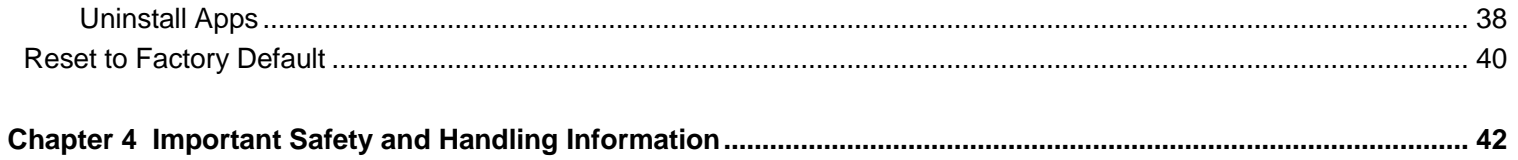

# **Chapter 1 Device Instruction&Installation**

## <span id="page-5-1"></span><span id="page-5-0"></span>**Hardware Instruction**

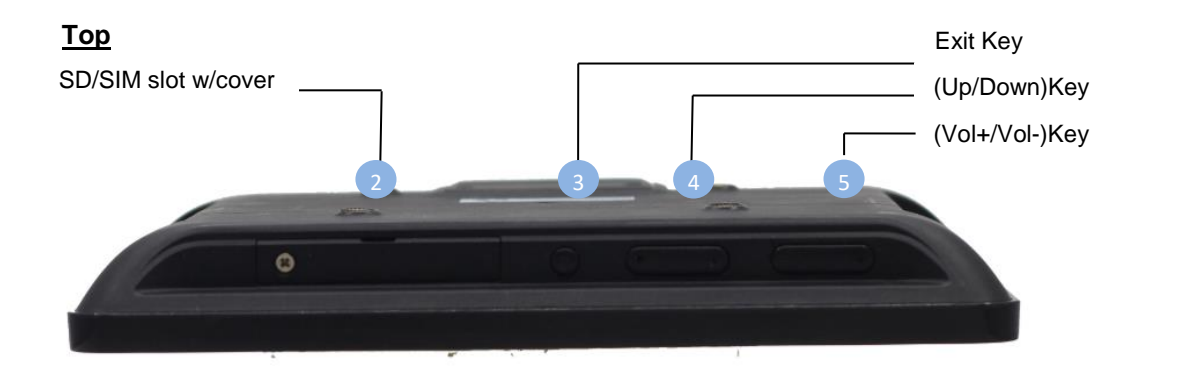

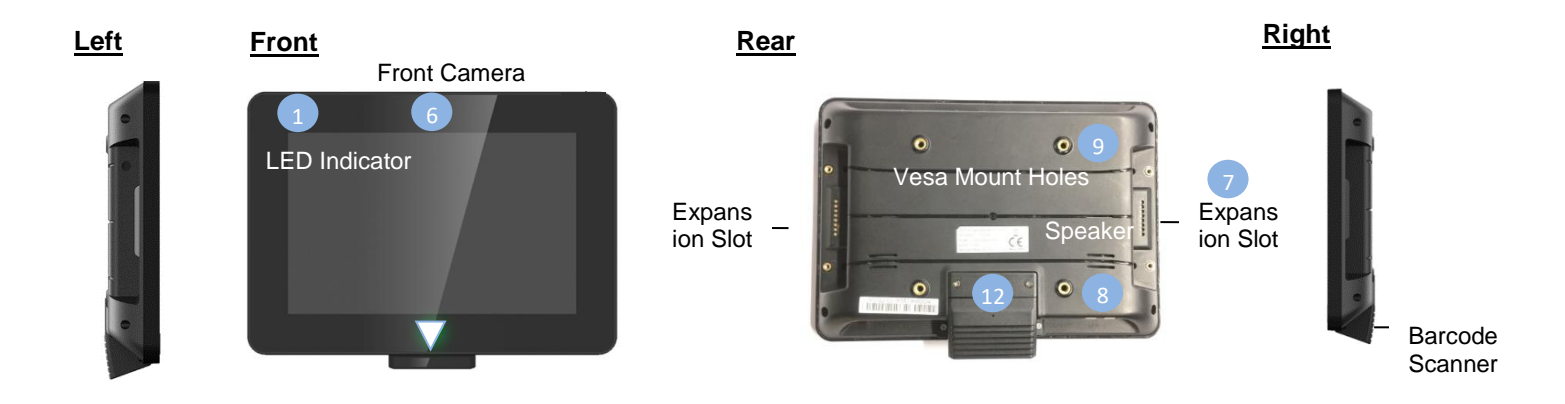

#### **Bottom**

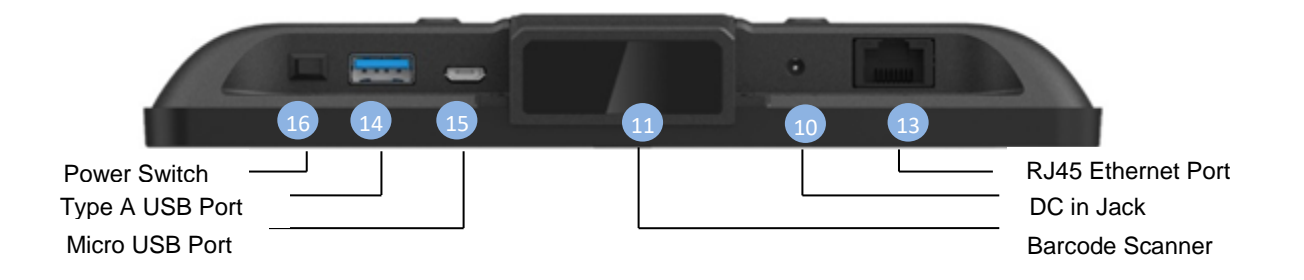

- 1. **LED Indicator**
- 2. **SD Card Slot / Cover:** support external SD card
- 3. **Exit Key:** return to the previous page
- 4. **Up / Down Key:** navigate up/down to select an item
- 5. **Vol+ / Vol- Key:** adjust the system volume
- 6. **Front Camera:** embedded 5M pixels
- 7. **Expansion Slot:** install optional add-on modules
- 8. **Speakers:** dual audio output
- 
- 
- 
- 
- 
- 
- 
- 16. **Power Switch:** switch power ON/OFF
- 9. **VESA75 Mounting Holes:** max. screw depth 4.5mm from mounting surface 10. **DC-In Jack:** powered by 12V/2A DC input 11. **Barcode Scanner:** 2D barcode scanner to scan barcode 12. **Control I/O Port Cover:** cover for GPIO and RS-232 ports 13. **10/100Mbps Ethernet Port:** RJ45 connector supporting Ethernet connection 14. **USB Host Port:** support USB 2.0 Host type A 15. **Micro-USB OTG Port:** USB 2.0, Micro-USB type B jack, OTG

2

## <span id="page-7-0"></span>**Hardware Instruction & Operations**

(Installation & Uninstallation)

### **1. LED Indicator**

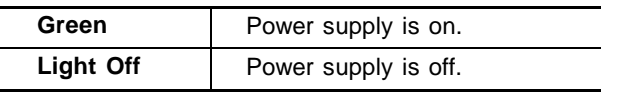

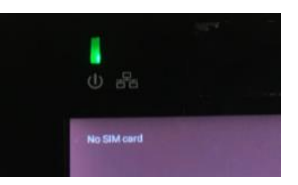

### <span id="page-7-1"></span>**2. SD/SIM Card Slot/Cover**

Support external SD card up to 128GB.

#### **INSTALLATION:**

- 1) Release the screw on SD/SIM card cover.
- 2) Remove SD/SIM card cover.
- 3) Insert SD/SIM card into the push-push SD/SIM card slot.

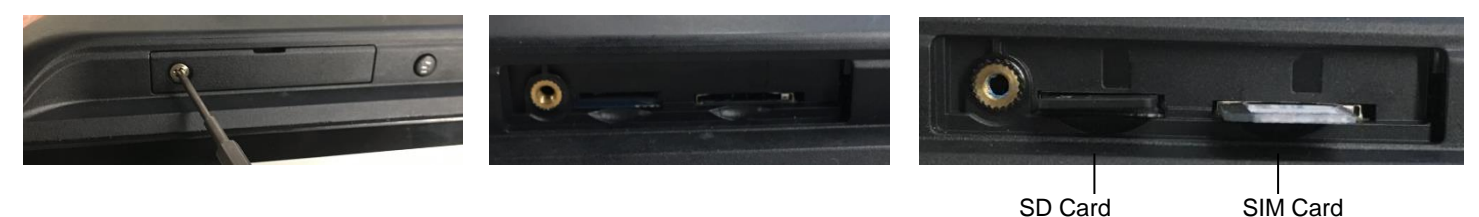

#### **REMOVAL:**

1) Push SD/SIM card inside the slot, release press force suddenly to let SD/SIM card popped out from the slot.

2) Insert cover and fix it by screw.

### <span id="page-7-2"></span>**3/4/5.Key**

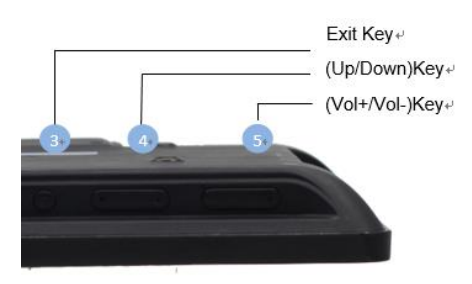

### <span id="page-8-0"></span>**6. Front Camera**

It is a build-in camera with 5 mega-pixel.

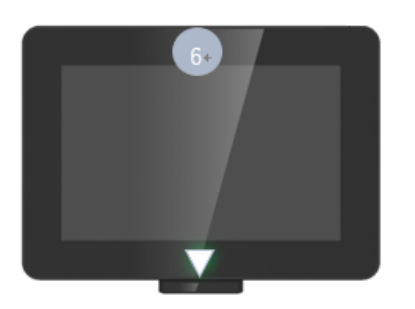

## <span id="page-8-1"></span>**7. Expansion Slots & Add-on modules**

For add-on modules like RFID and MSR,4G-TLE.

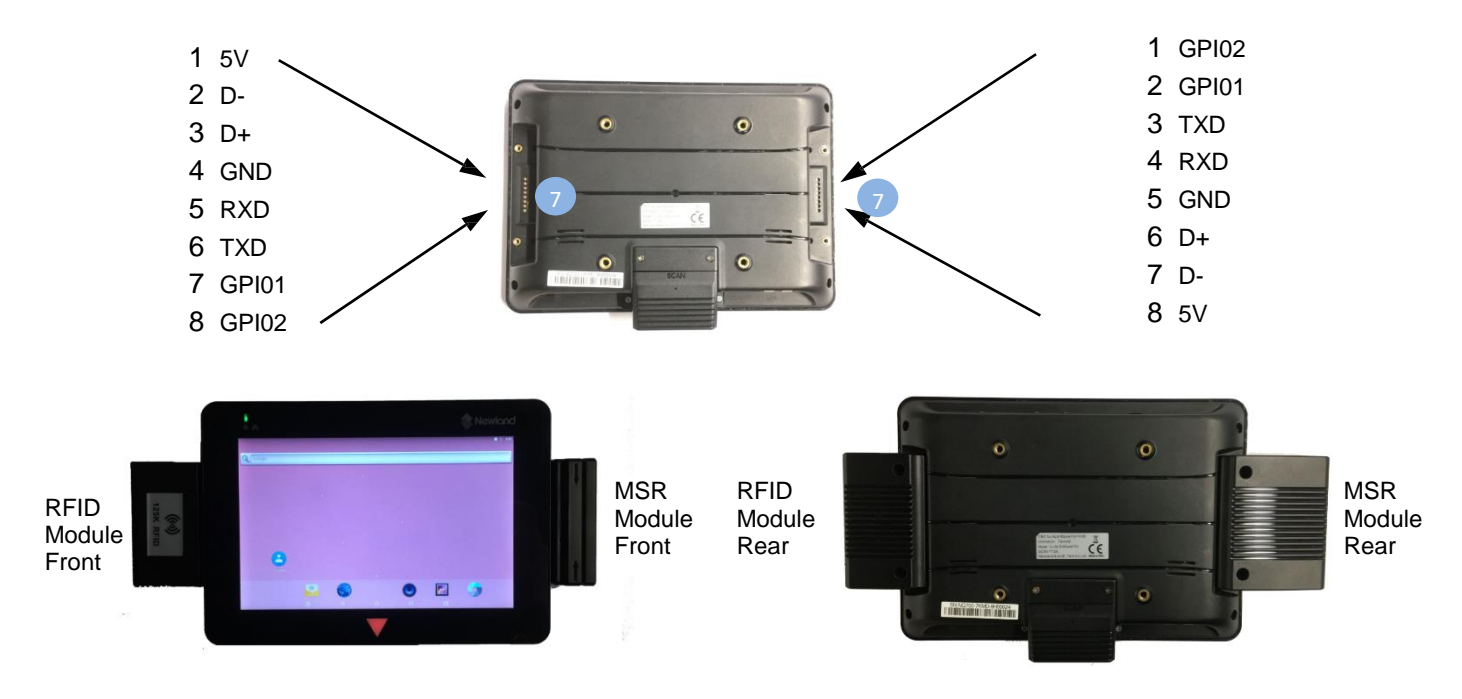

#### **ADD-ON MODULES**

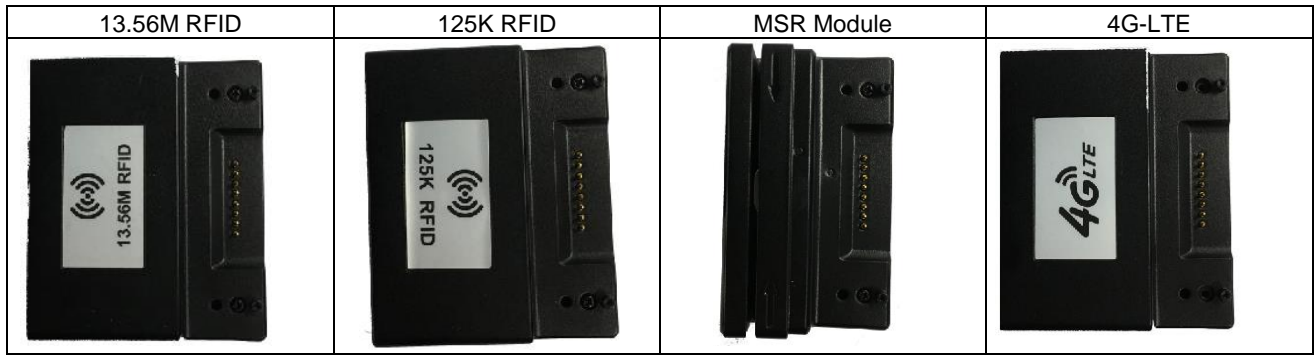

#### **INSTALLATION**

- 1) Align the positioning bumps on module with the pits on main device and gently press down until they are fully inserted.
- 2) Fix module on main device by screws.

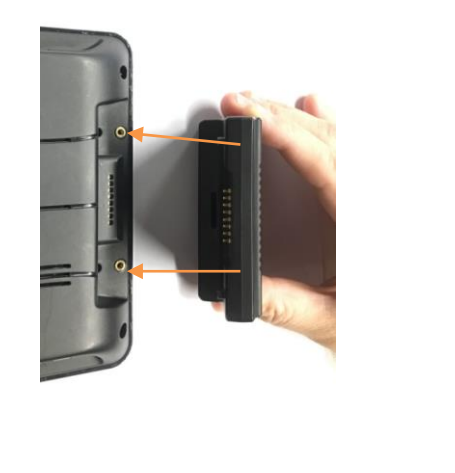

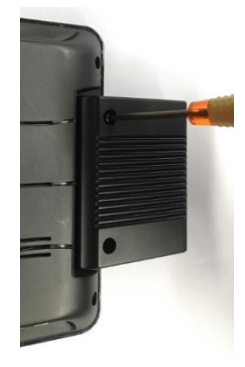

## <span id="page-9-0"></span>**8. Speaker**

Dual audio output.

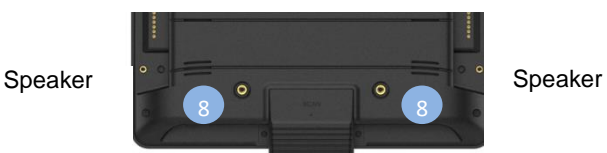

### <span id="page-9-1"></span>**9. Vesa Mount Holes**

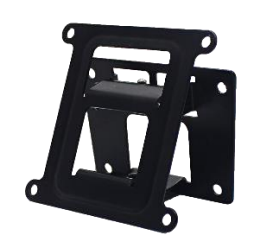

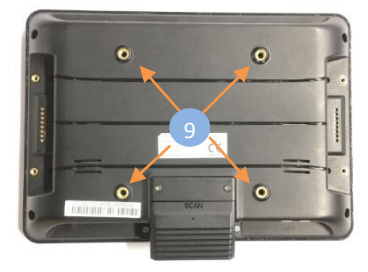

### <span id="page-10-1"></span><span id="page-10-0"></span>**10. DC-In Jack**

Plug the power adapter into the power jack.

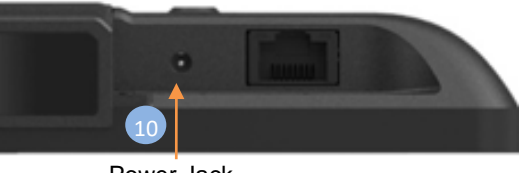

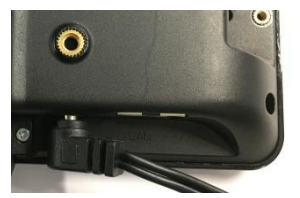

Power Jack Plug with Power adapter

#### **11. Barcode Scanner**

Barcode engine is set up in auto mode as default setting. LED will light up when any object shows in front of barcode scanner within proper distance, and barcode engine will automatically scan whena barcode showed within proper distance.

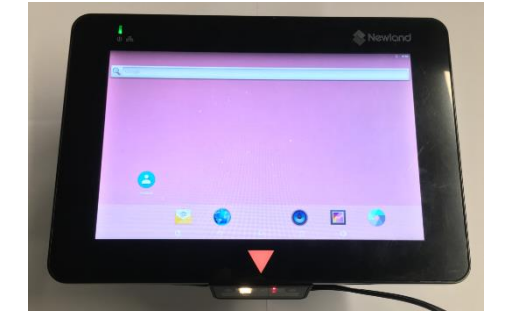

$$
\mathbf{E} = \mathbf{E} \times \mathbf{E} = \mathbf{E} \times \mathbf{E}
$$

### **12. Control I/O Ports & Cover**

There are control IO ports (RS-232 & GPIO) under the Control IO cover (#12 in Device Instruction). Loosen and remove screw to release the cover. Then take out the cover.

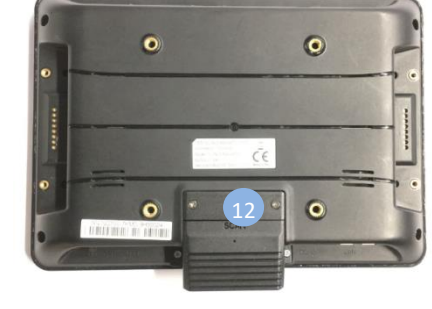

**RS-232 port pinout (PIN1-PIN6):** GND, RX, TX, GND, 5V, 5V.

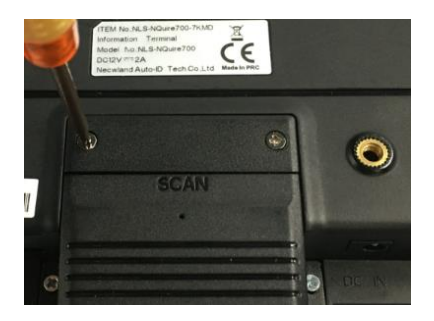

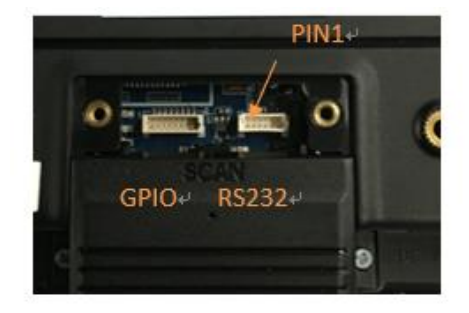

**GPIO port pinout (PIN1-PIN8):** INPU\_VOD (GPIO0\_31),INPU\_VOC (GPIO0\_30), VOB\_OUT(GPIO0\_29),VOA\_OUT (GPIO0\_15), INPUT\_GND,INPUT\_GND, N/A,INPUT\_VCC\_In.

The NQuire can be connected to devices, such as LED lamp, door lock or access control system via its GPIO port.

#### **Call the NQuire's GPIO control API:** Reference

Nq750\_interface\_api.jar and then import com.android.nq750.NQManager in your code.

#### **Introduction to the NQManager class:**

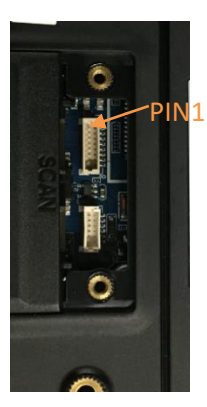

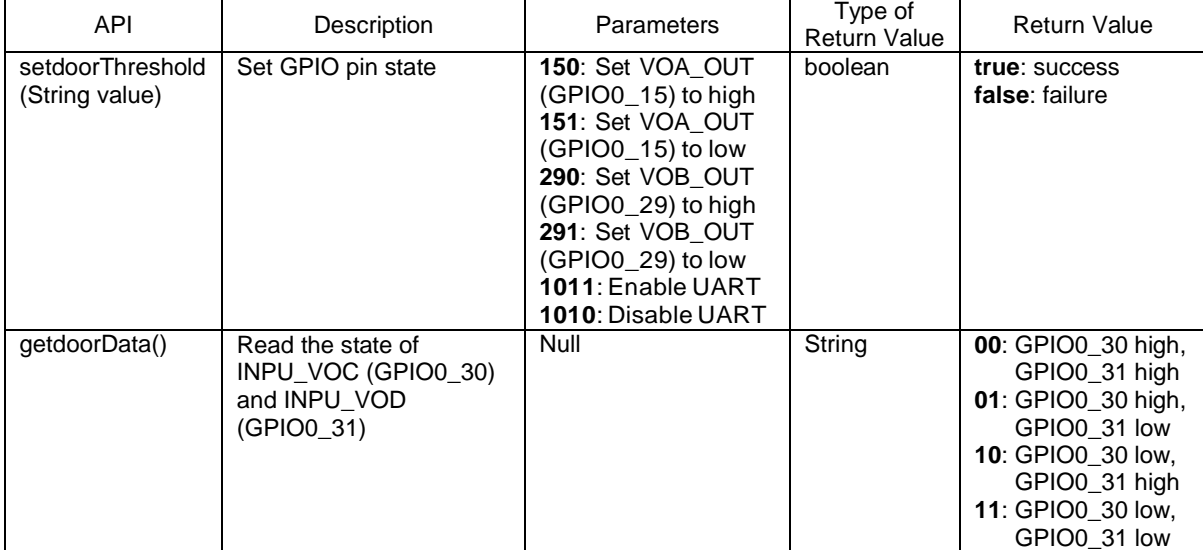

#### **GPO circuit example:**

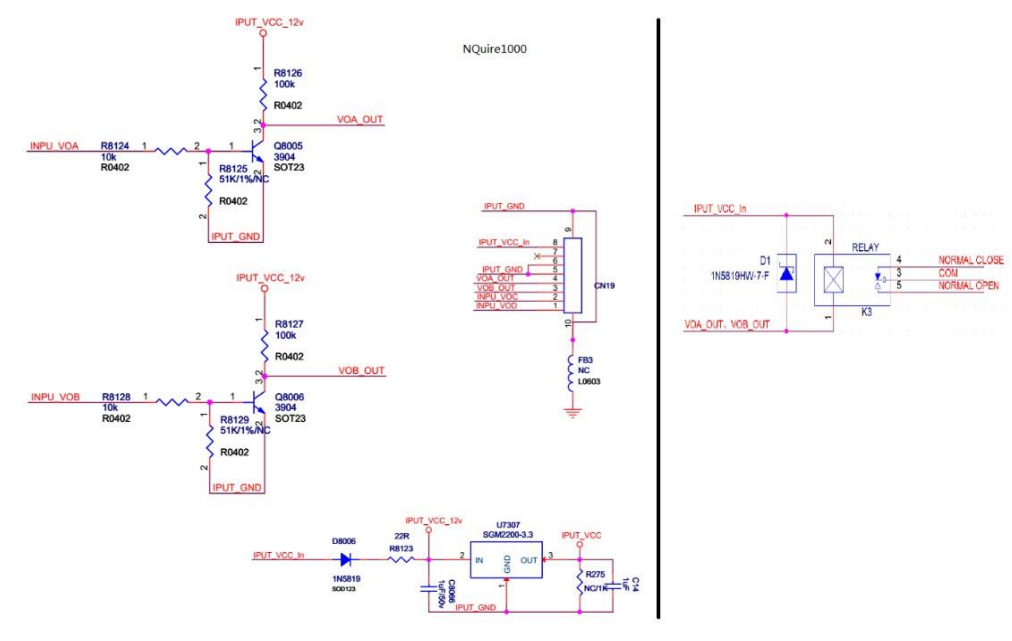

#### **GPI circuit example:**

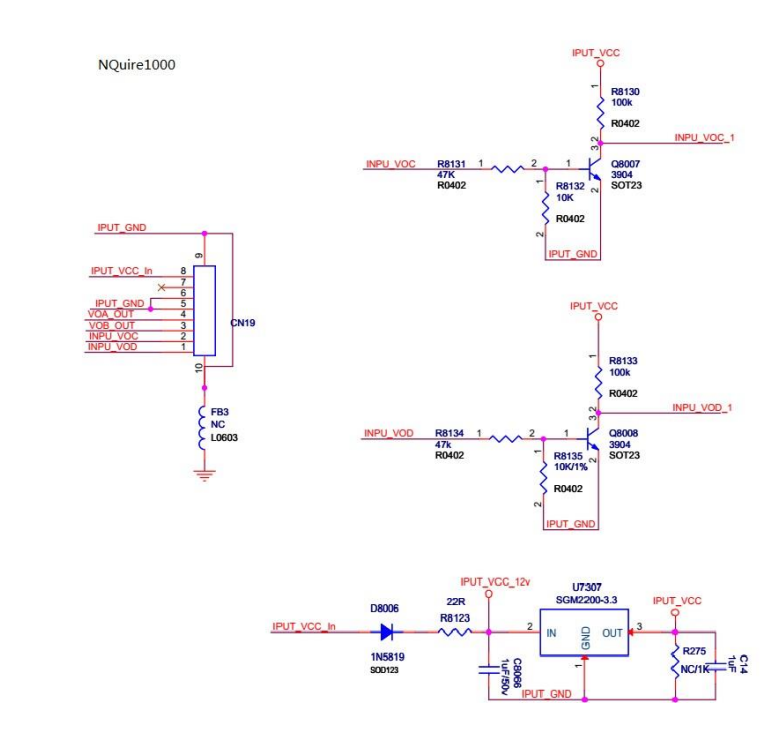

PUT\_VCC\_In c<sup>1 K1</sup> c<sup>2</sup> INPU\_VOC/INPU\_VOD

#### **Control logics:**

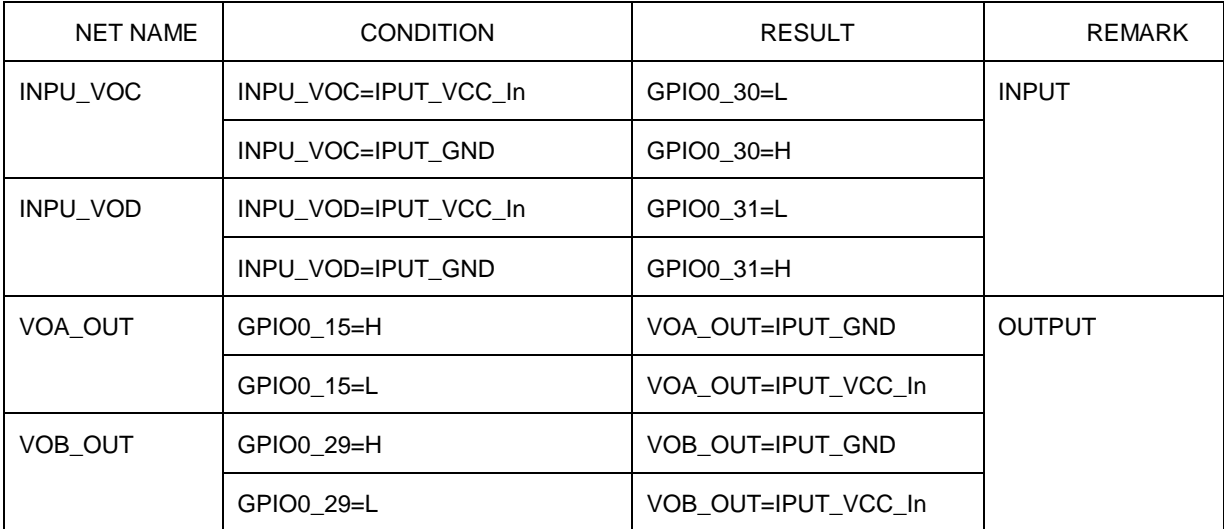

#### **Electrical requirements:**

12V ≤ IPUT\_VCC\_In / INPU\_VOC/ INPU\_VOD ≤ 24V

### <span id="page-14-0"></span>**13/14/15. Generic I/O Ports**

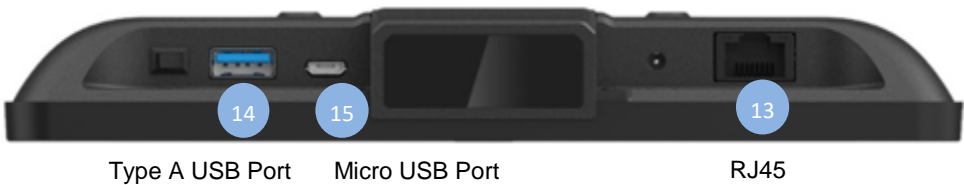

### <span id="page-14-1"></span>**16. Power Switch**

- 1) Switch on to boot up device.
- 2) By default, power switch is in **ON** position.

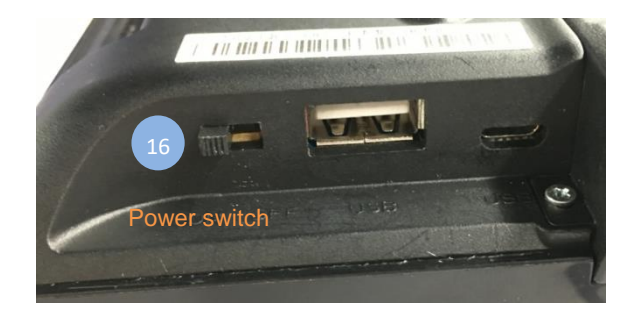

# **Chapter 2 Accessory & Installation**

### <span id="page-15-1"></span><span id="page-15-0"></span>**VESA Wall Mount**

Installation & Operation

1. Select a mounting location that is convenient for operation.

2. Remove the screw attaching the bracket to the chassis of the VESA 75 mount.

3. For wall mounting, install the four plastic wall anchors in a wall and then secure the bracket of VESA 75 mount to the wall using the four large screws. For countertop/shelf mounting, secure the bracket of VESA 75 mount to a countertop/shelf using the four large screws.

4. Complete all wire/cable connections to the NQuire.Secure the chassis of VESA 75 mount to the back of the NQuire using the four small screws. **Note that the depth of screw insertion into the NQuire must not exceed 4.5mm.**

5. Attach the bracket back to the chassis with the screw that was removed in step 2.

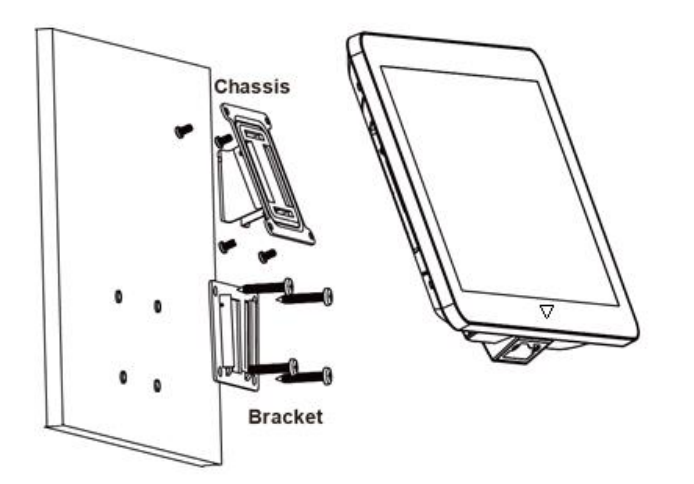

# **Chapter 3 Feature Programming**

## <span id="page-16-1"></span><span id="page-16-0"></span>**Home Screen**

On the home screen, you can long-tap on any blank area to change the wallpaper or drag widgets to desktop.

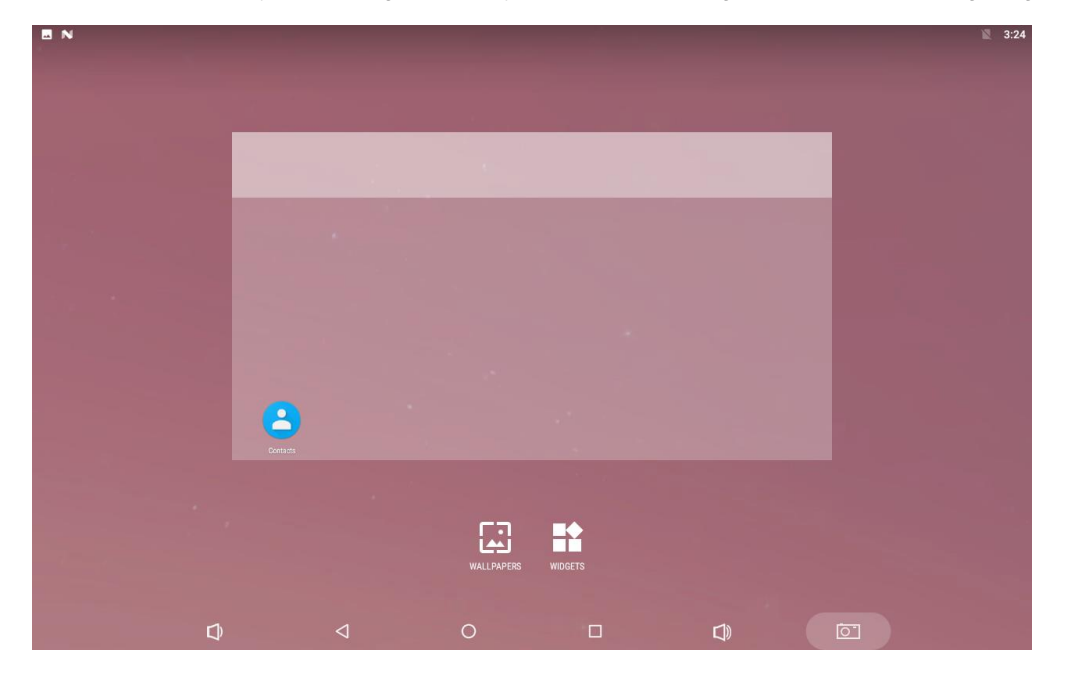

## <span id="page-16-2"></span>**Change wallpaper**

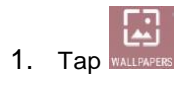

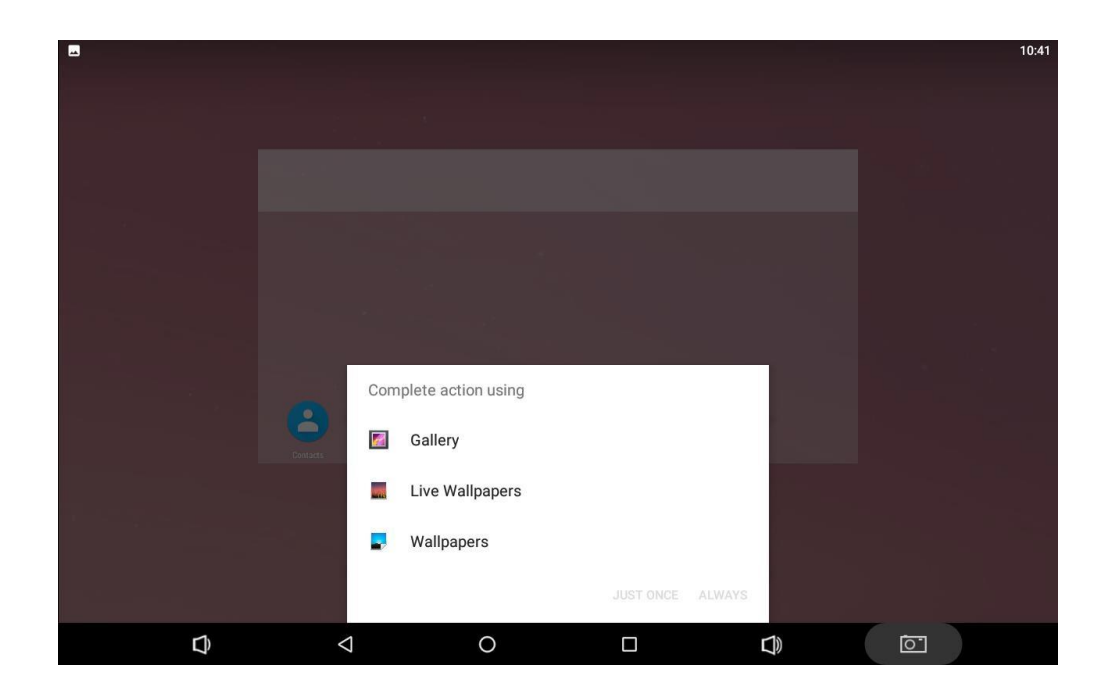

#### 2. Tap "**Wallpapers**".

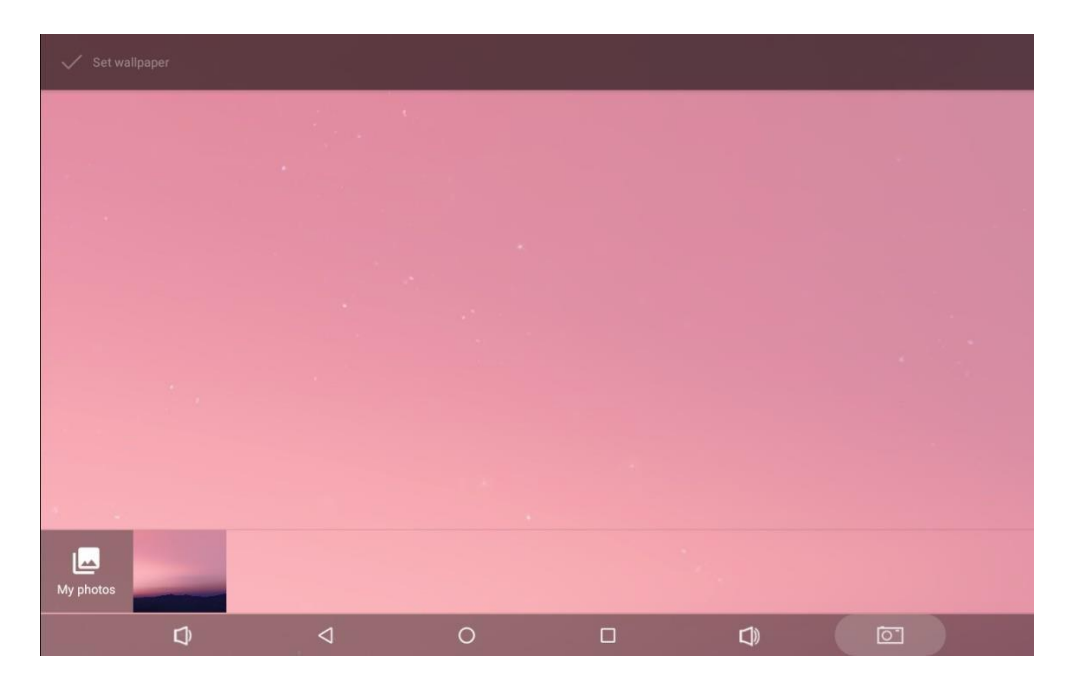

3. Select the image you want as your wallpaper.

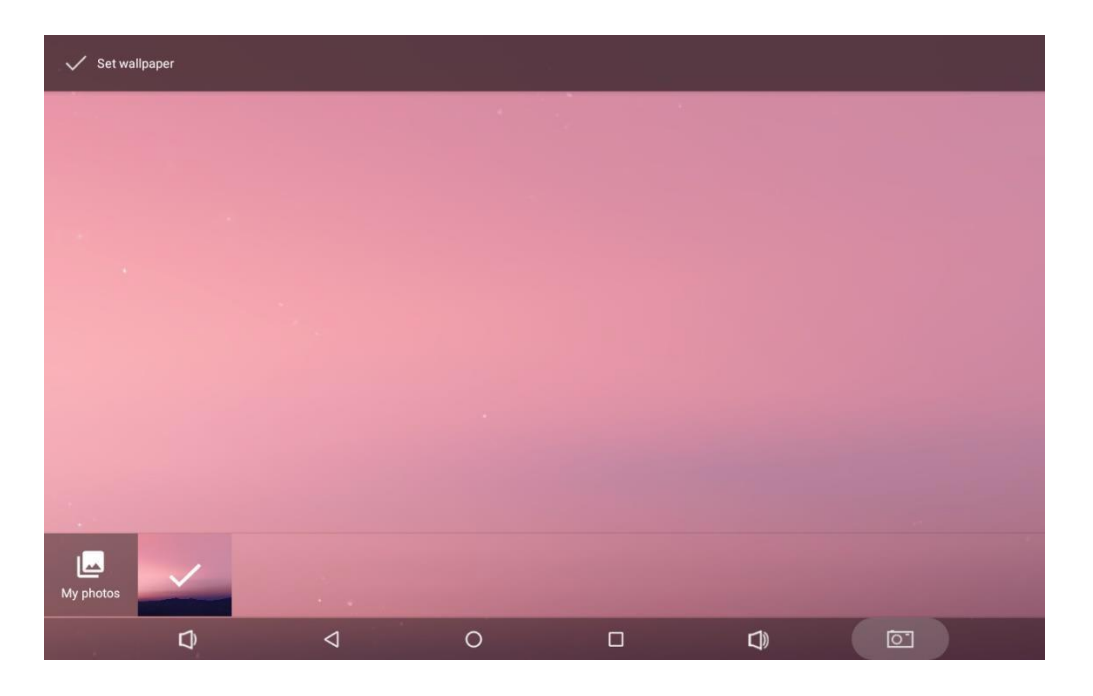

4. Tap "**Set wallpaper**" on the upper-left corner of the screen then "**Home screen**" to apply the new wallpaper.

# <span id="page-19-0"></span>**Add Widgets**

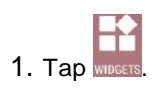

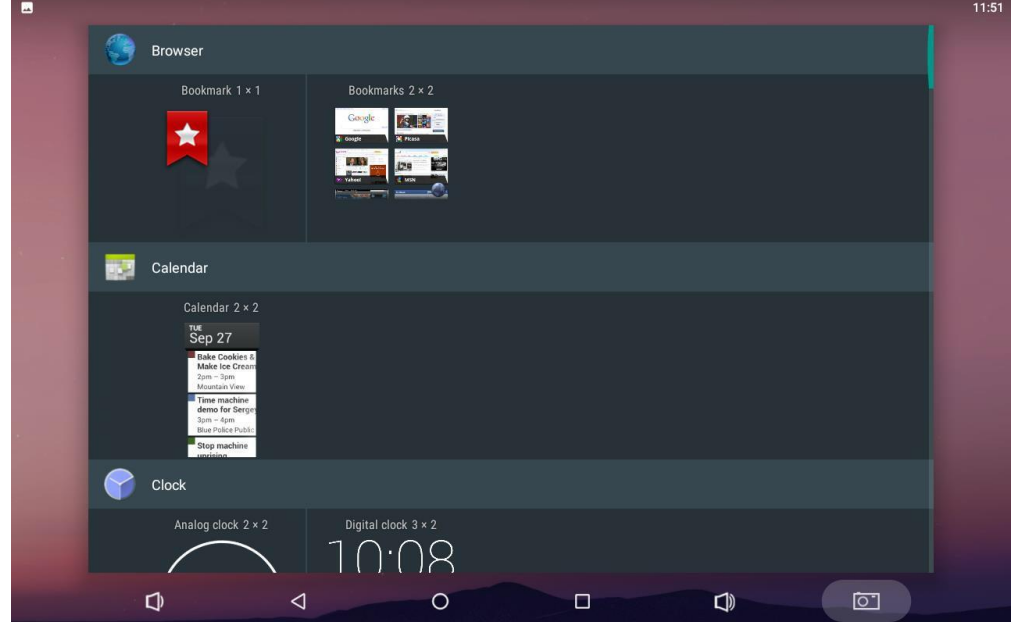

2. Long-tap on a widget and drag it to desktop.

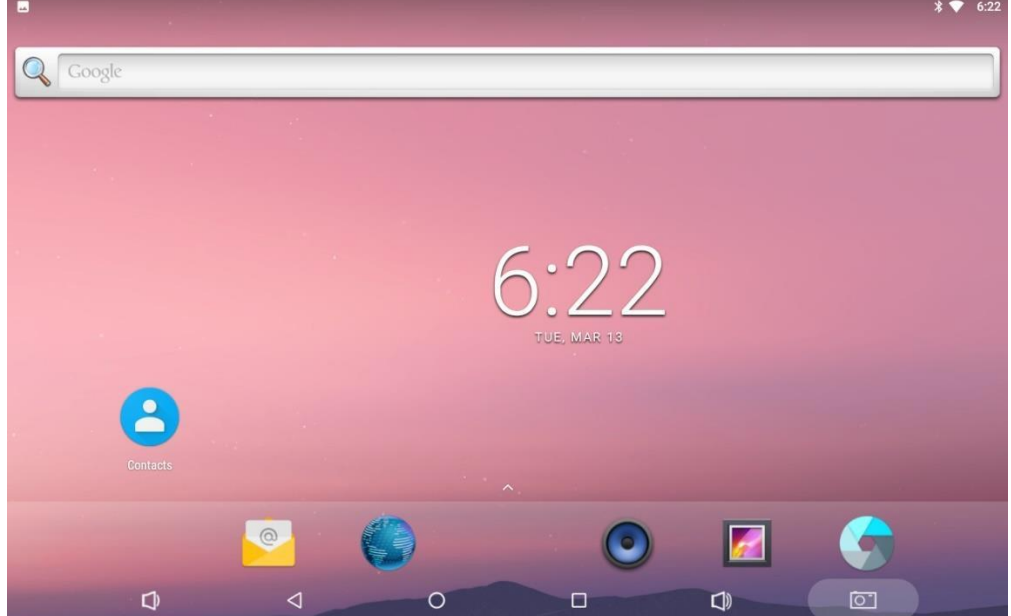

3. If you want to remove an icon, long-tap on the widget and then drag it onto "**X Remove**" at the top of the screen.

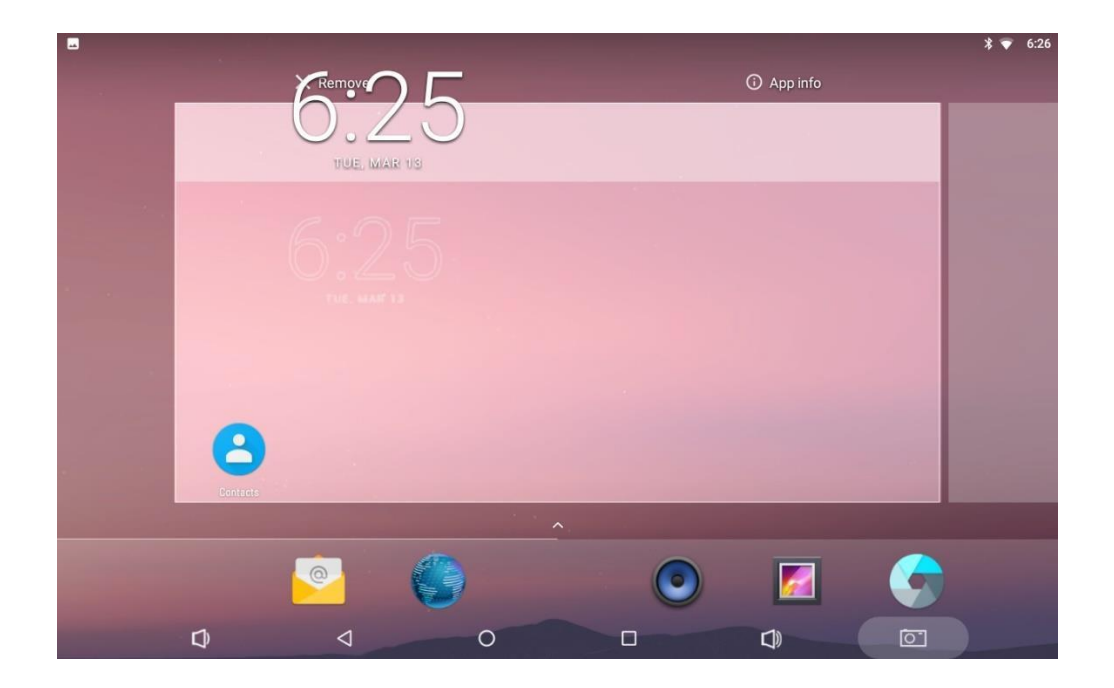

# <span id="page-21-0"></span>**System Bar**

### <span id="page-21-1"></span>**Navigation Buttons**

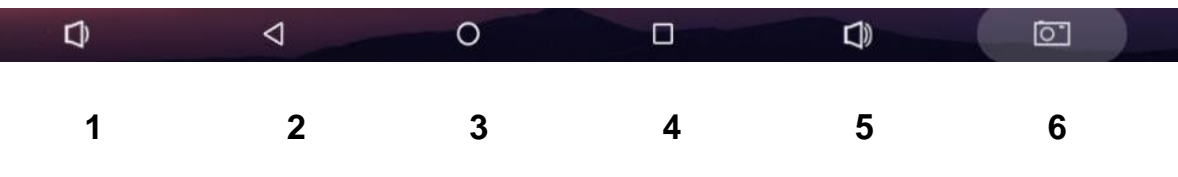

- **1. Volume-:** Decrease the system volume.
- **2. Back:** Return to the previous page.
- **3. Home:** Return to the home screen.
- **4. Recents:** Switch between recently used apps.

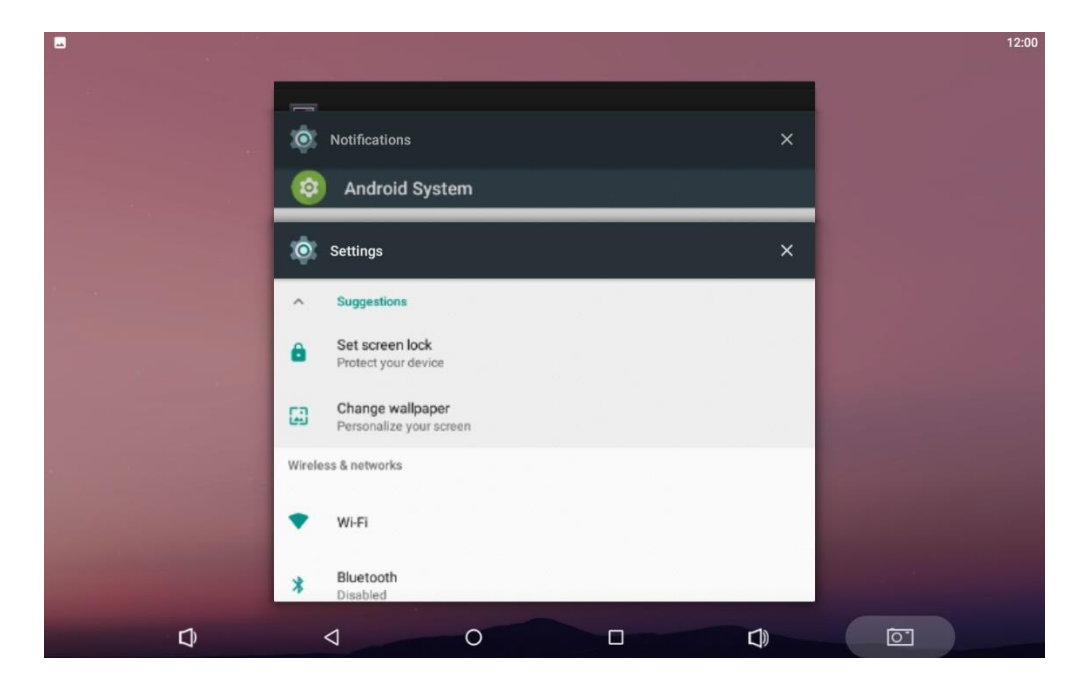

To remove an app from the list, swipe the app item left or right or tap "X" in the upper-right corner of the app window to remove it.

- **5. Volume+:** Increase the system volume.
- **6. Screenshot:** Take a screenshot.

<span id="page-22-0"></span>Status bar at the top of the screen displays system status, such as time, Wi-Fi, SIM card and USB connection, etc.

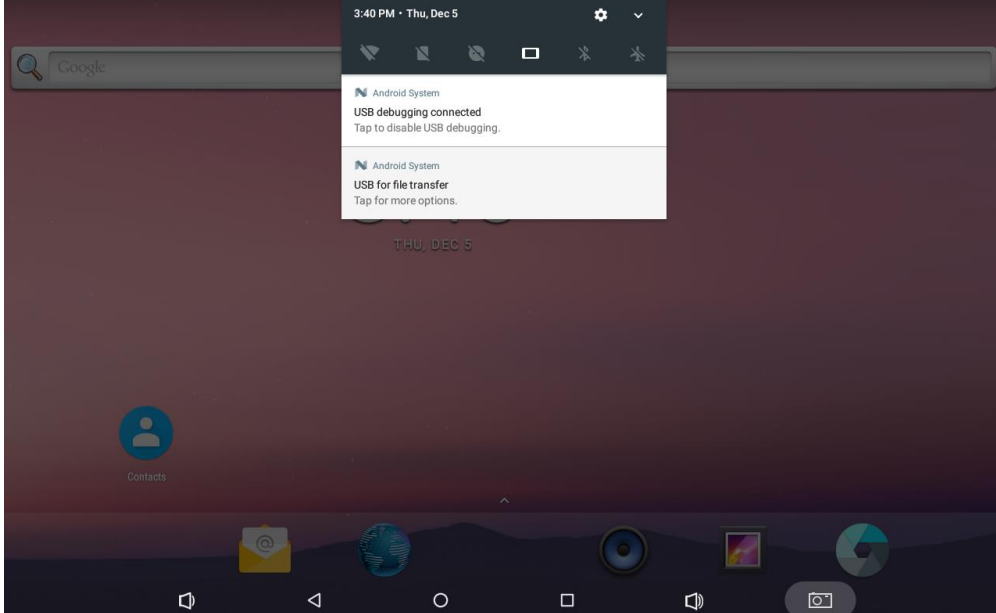

Pull down the status bar to open the status window.

Pull down the status bar to open the shortcuts window which contains brightness adjustment, Wi-Fi, no SIM card, do not disturb, landscape, bluetooth, airplane mode, physical button and invert colors, and system settings entrance.

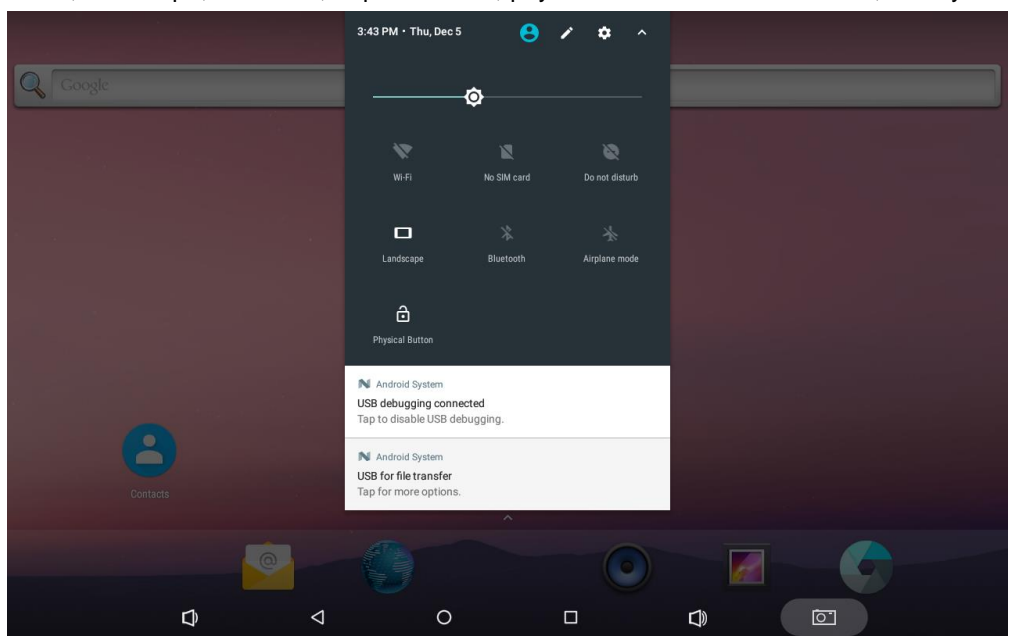

# <span id="page-23-0"></span>**Applications**

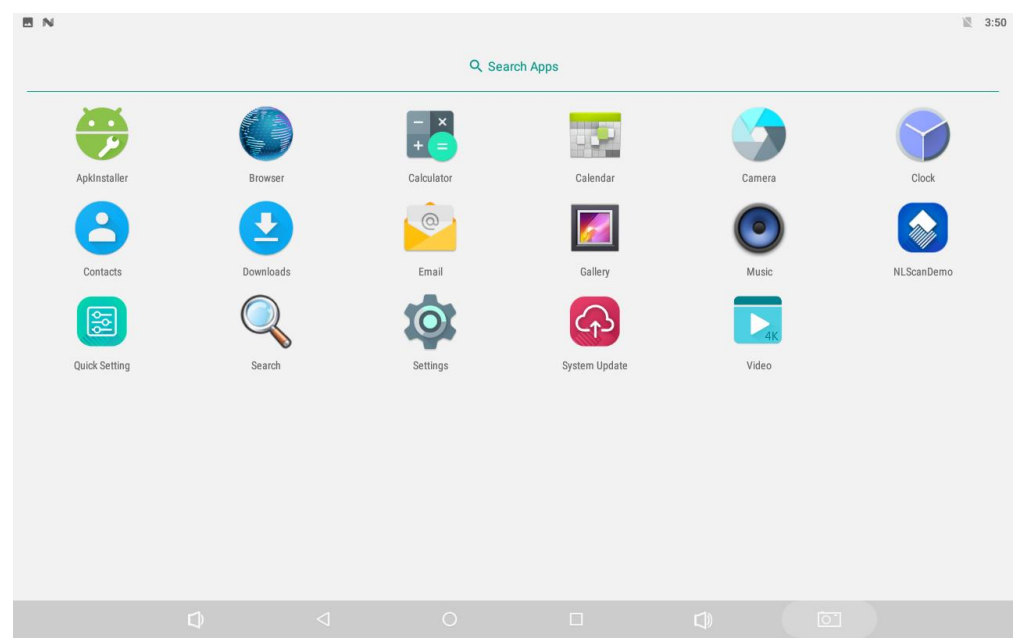

Tap ∧above the app shortcuts on the home screen to view the App list.

The installed applications will be shown here and you can open an app by tapping its icon. To find an app easily, you can create a shortcut by long-taping on the icon and dragging it into the home screen.

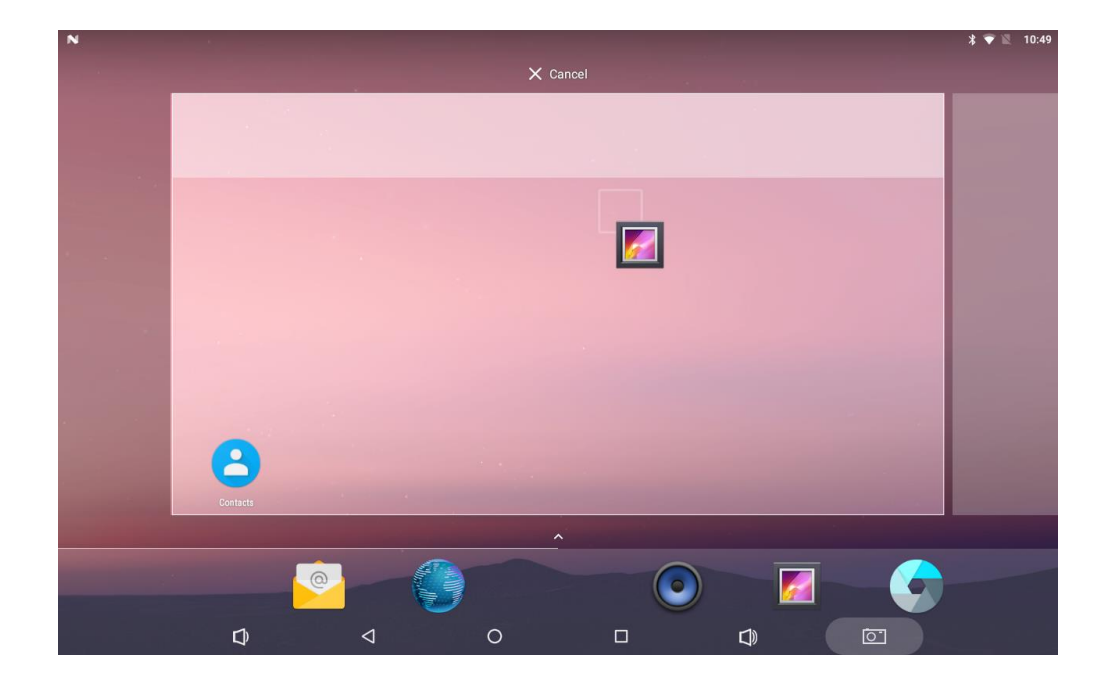

## <span id="page-24-0"></span>**Language & Input Method**

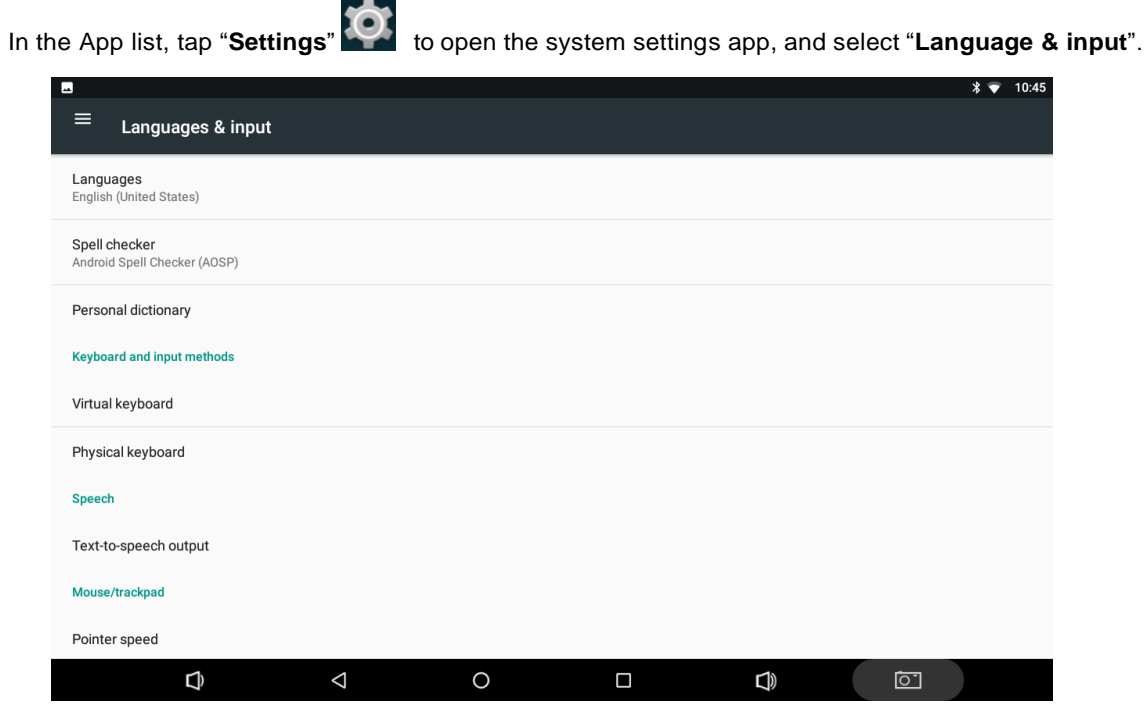

**Change language:** Tap "**Language**" then "**Add a language**", and then you can change the system language according to your preference.

**Enable an input method:** Tap "**Virtual keyboard**" then "**Manage keyboards**", and then enable the desired input method.

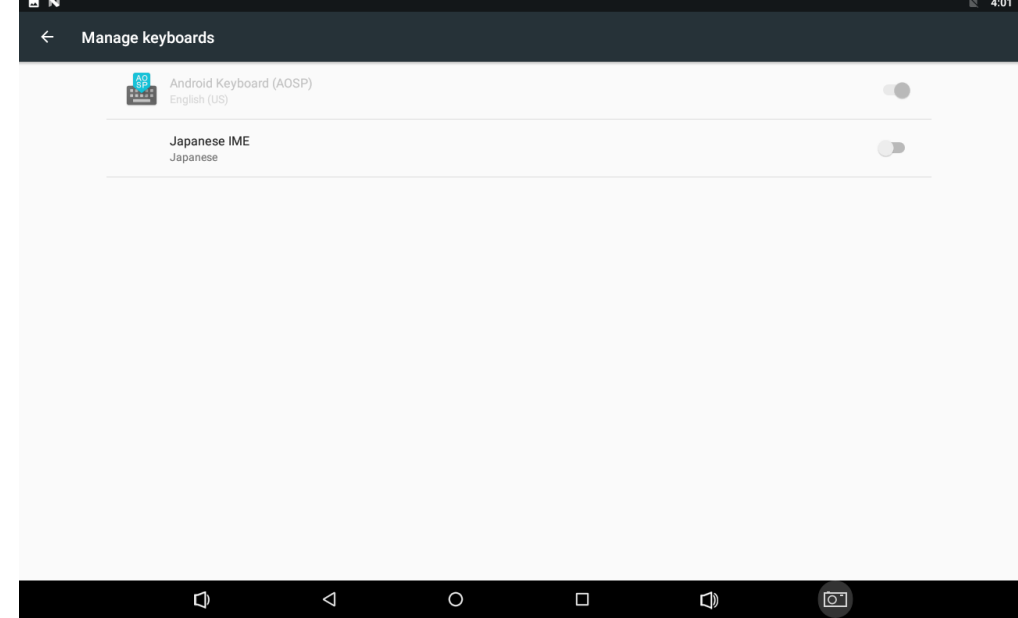

## <span id="page-25-0"></span>**Date & Time**

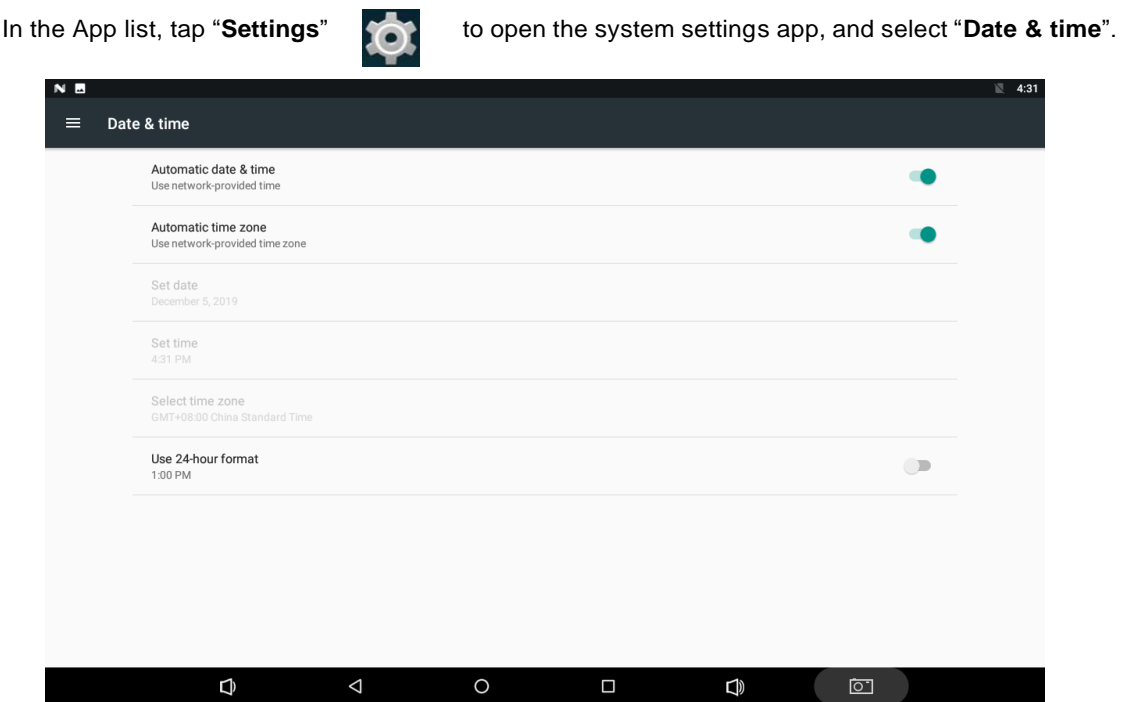

If the "**Automatic date & time**" option is enabled, system date and time will be synchronized automatically with network time when you connect your device to a Wi-Fi network.

To set the time manually, you need to disable "**Automatic date & time**"& **Automatic time zone.**

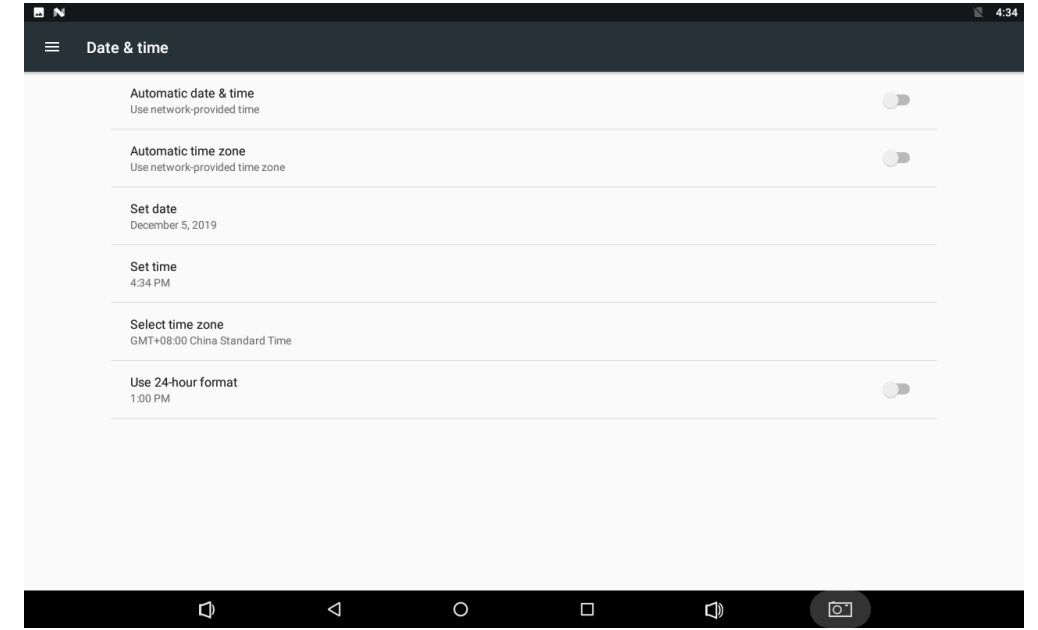

Besides, you can also set time zone and time format as per your needs.

# <span id="page-26-0"></span>**Volume**

On the system bar, click the **Volume-** icon **the decrease the system volume, and click the** 

**Volume+** icon  $\Box$  to increase the system volume.

Or you can press the **Vol+ / Vol-** keys (#5 in Device Instruction) on the top of the device to adjust the volume.

# <span id="page-27-0"></span>**Brightness**

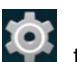

In the App list, tap "**Settings**" to open the system settings app, and select "**Display**". Tap "**Brightness level**" and then move the brightness slider to the left to decrease the brightness and right to increase it.

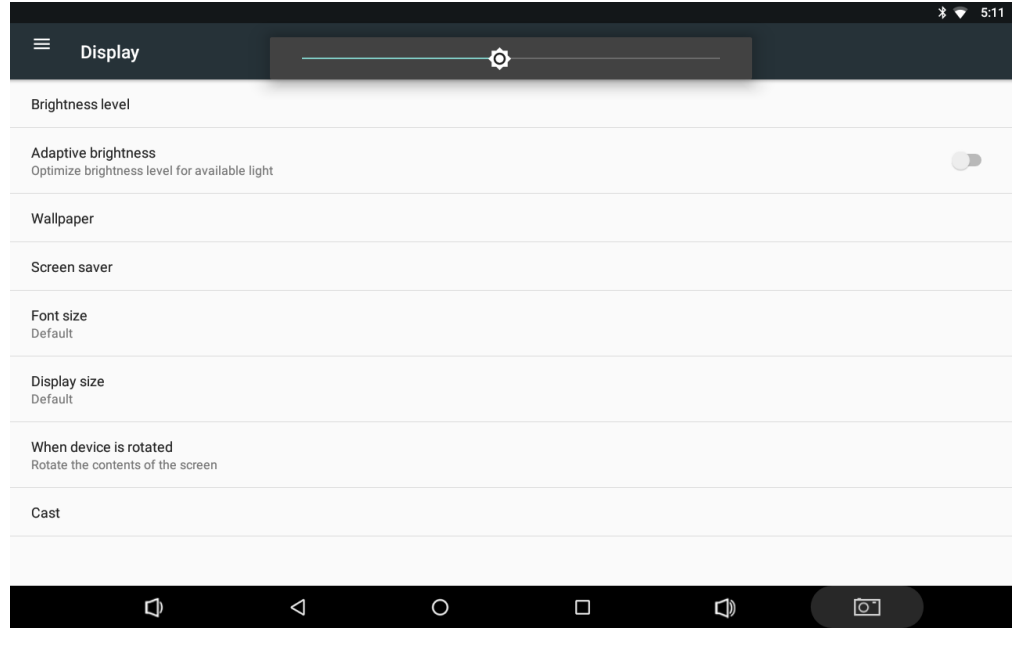

If you want the brightness to be adjusted automatically based on ambient lighting, enable the "**Adaptive brightness**" option.

# <span id="page-28-0"></span>**Schedule Power On/Off**

This function is used to power the device on and off automatically at a specific time each day. In the App list, tap "**Settings**" to open the system settings app, and select "**Time Screen**".

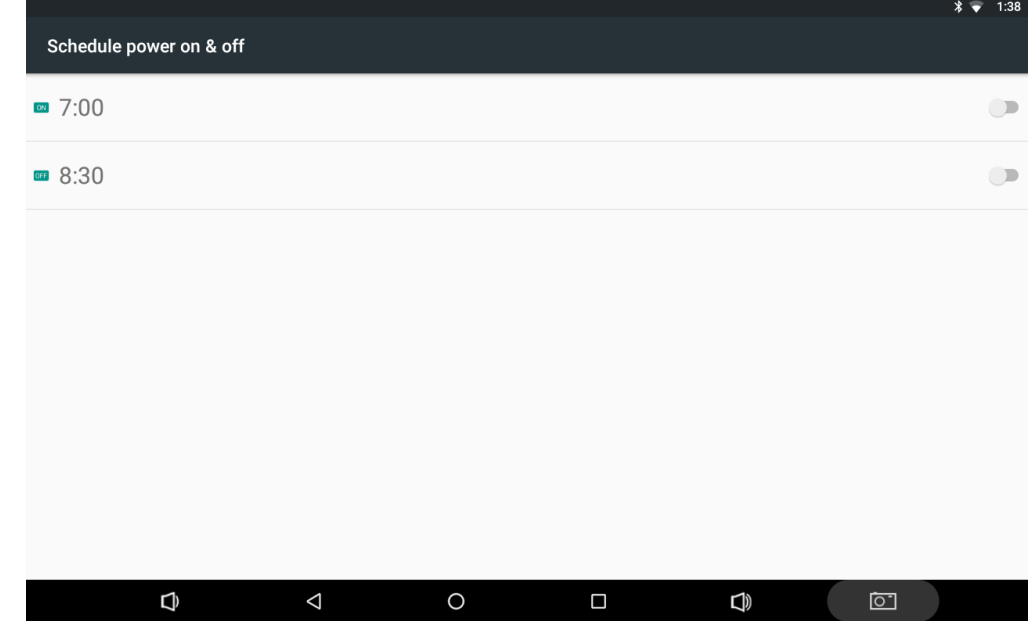

The top row is for power on clock, and the following row is for power off clock. To enter the power on/off clock settings, tap the corresponding row.

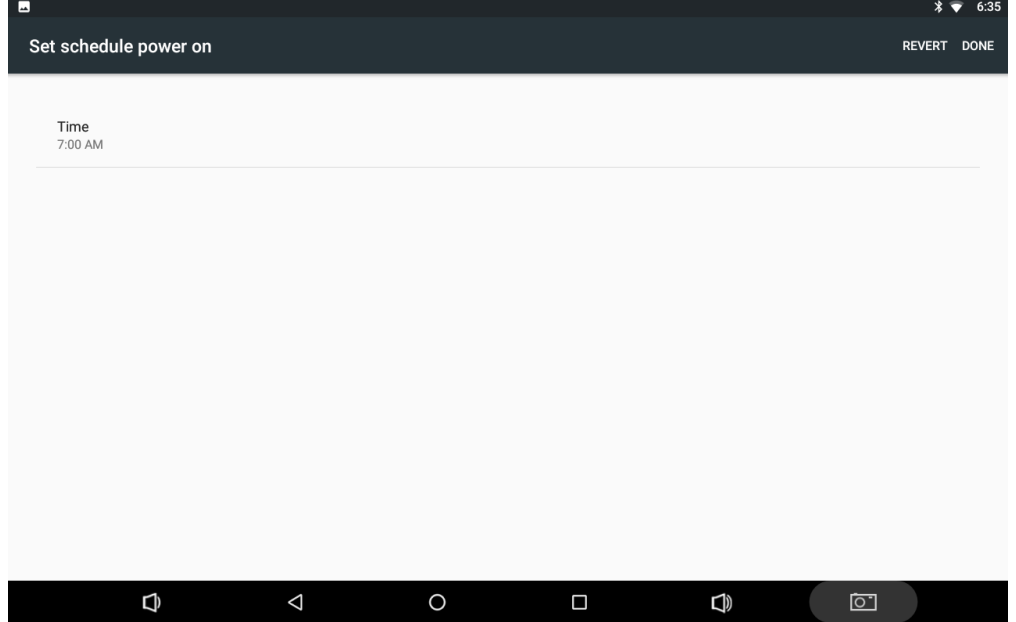

Tap "**Time**". Then set the time and tap "**OK**".

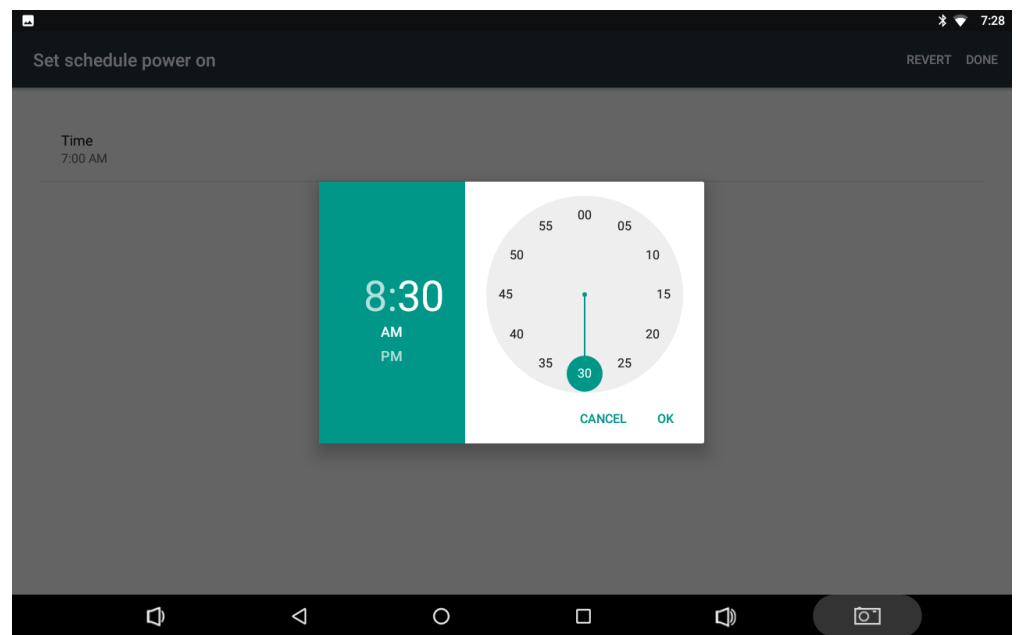

Tap "**DONE**" at the upper-right corner of the screen to save the setting.

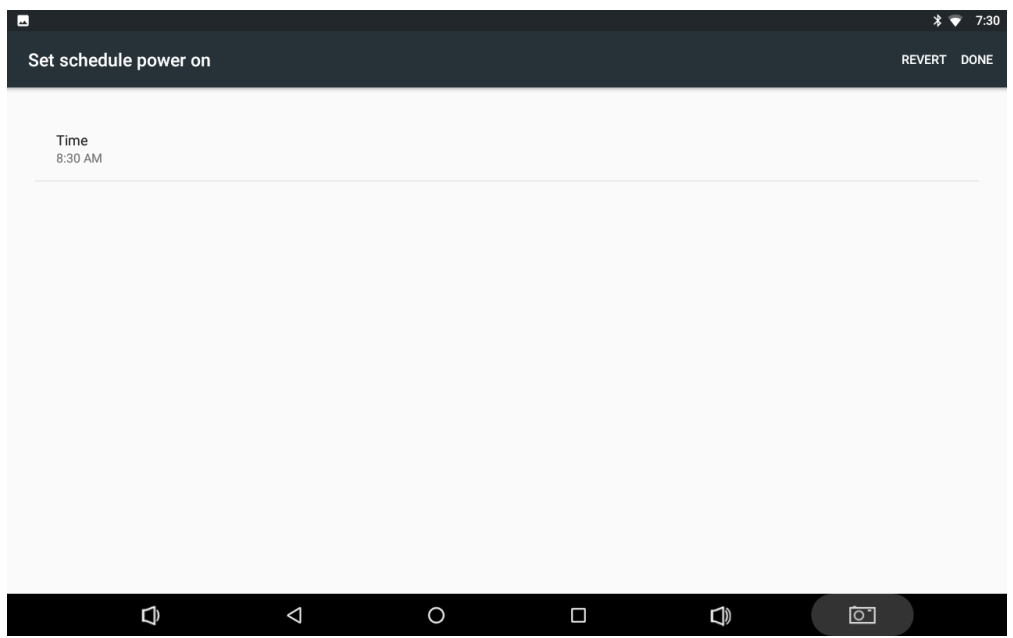

## <span id="page-30-0"></span>**Wi-Fi**

**Join a Wi-Fi network:** In App list, tap "**Settings**" to open system settings app, and select "**Wi-Fi**". Turn Wi-Fi on to find available Wi-Fi networks. Select a network and enter the password, then tap "**CONNECT**".

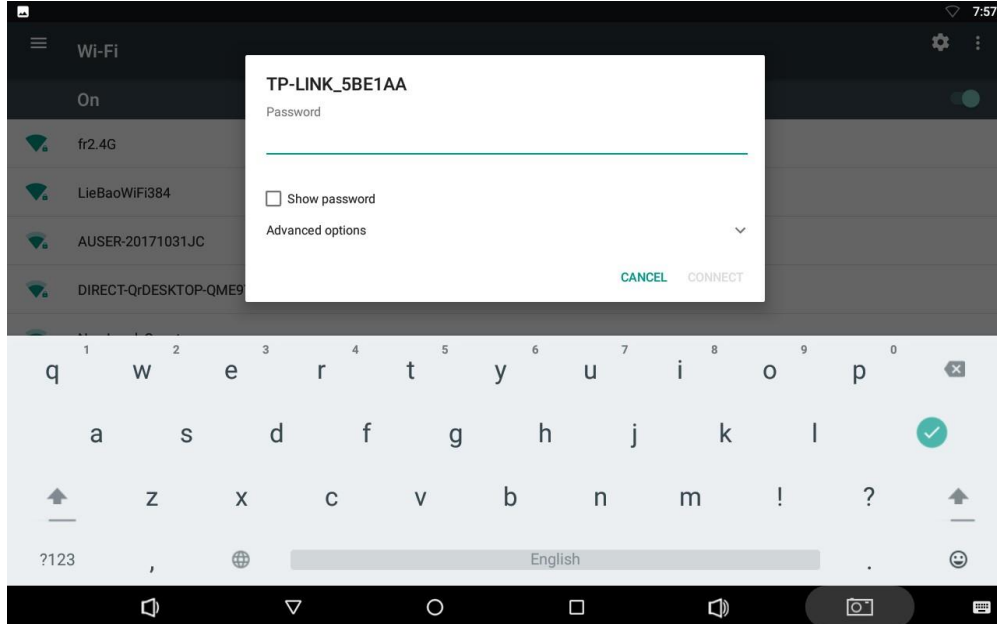

## <span id="page-31-0"></span>**Ethernet**

Be sure to turn off Wi-Fi if you want to connect your device to the Internet through Ethernet. Plug the Ethernet cable into your device's Ethernet port (#13 in Device Instruction).

In the App list, tap "**Settings**" to open the system settings app, and select "**More**". Tap "**Ethernet**".

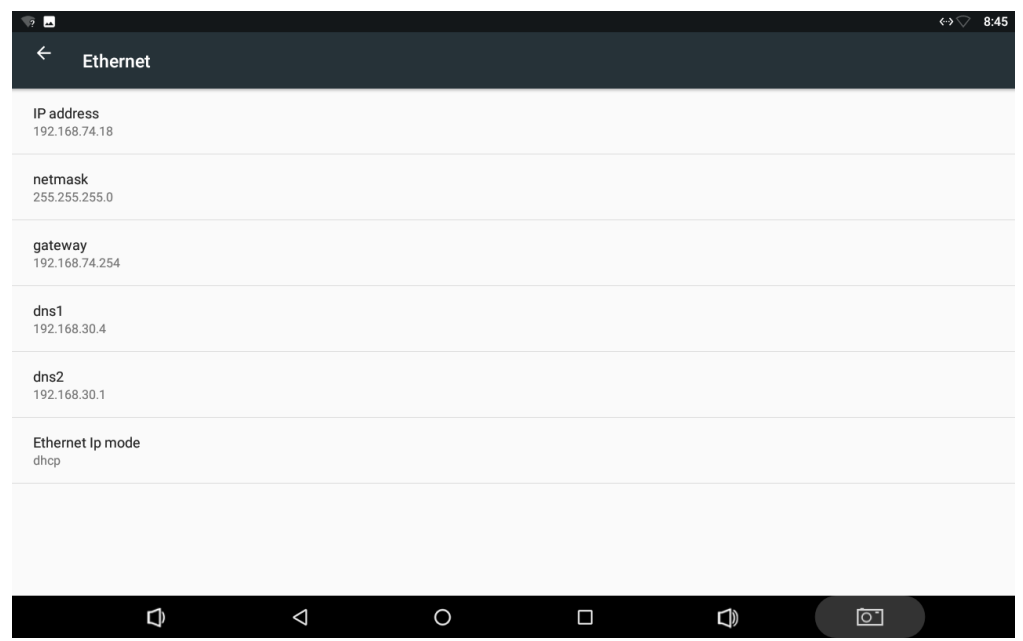

If you want to specify a static IP address for your device, tap "**Ethernet Ip mode**" then "**static**", and enter the IP address, gateway, netmask and DNS server. Tap "**CONNECT**".

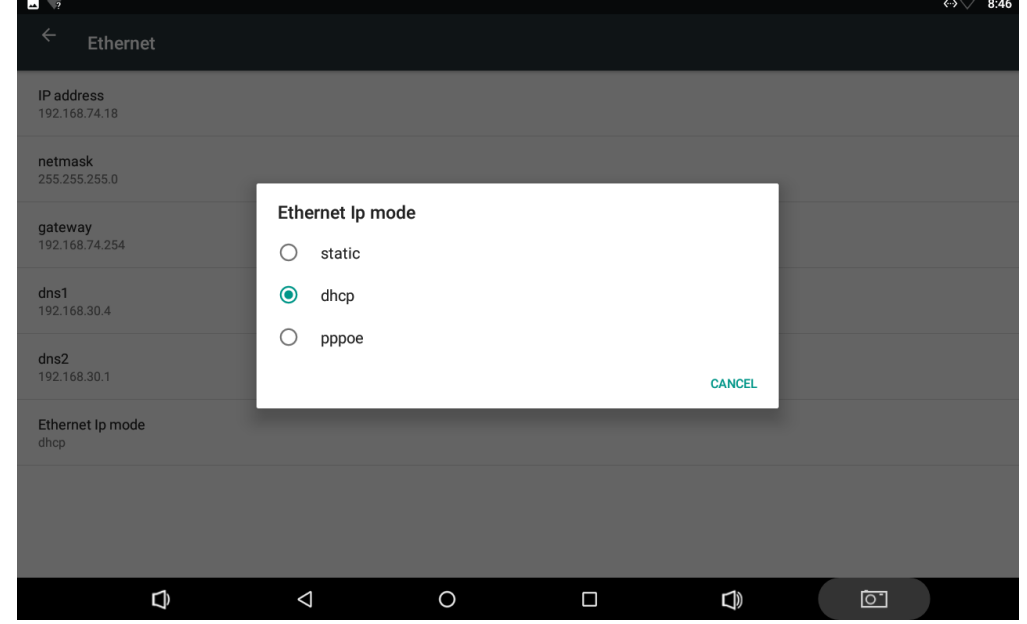

## <span id="page-32-0"></span>**Bluetooth**

You can set up a Bluetooth connection between the device and other Bluetooth devices, such as PC, mobile phone. Note that Bluetooth connection works better if there are no obstacles between them.

**Pair your device to a Bluetooth device:** In the App list, tap "**Settings**" to open the system settings app, and select "**Bluetooth**". Turn Bluetooth on to search for available Bluetooth devices. Select the desired device from the search results and then tap "**PAIR**".

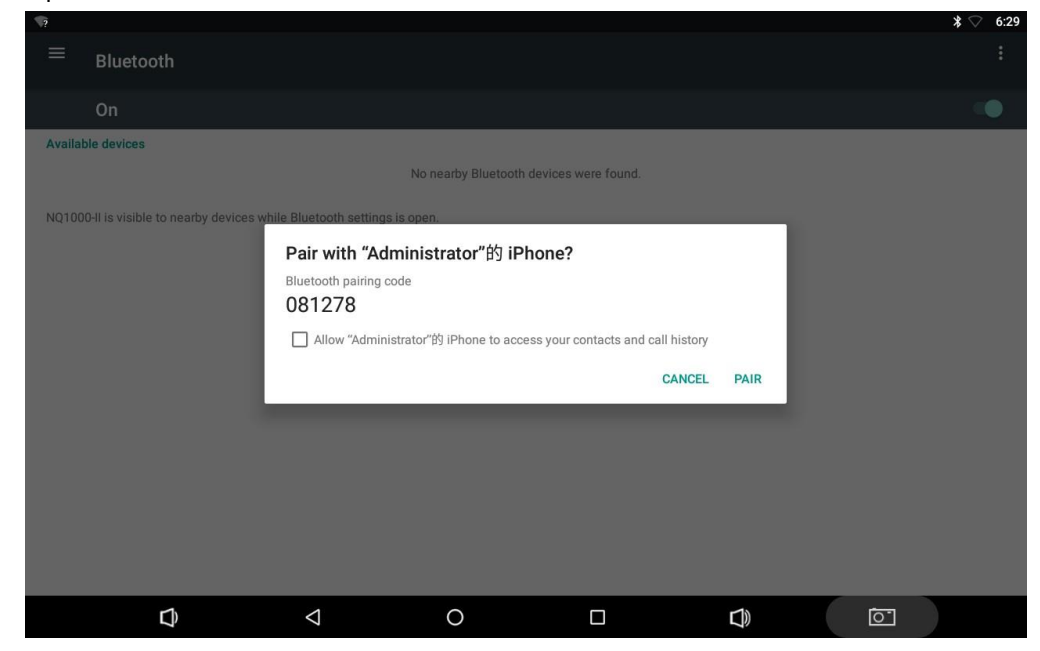

After pairing, the paired device will be moved to the "Paired Devices" list.

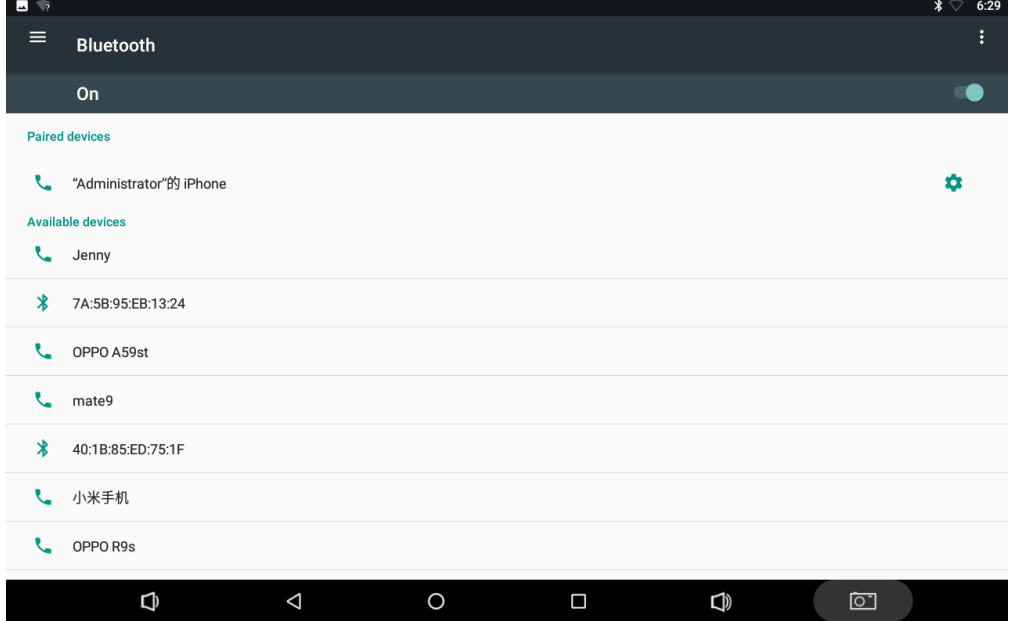

# <span id="page-33-0"></span>**Virtual Keyboard**

The device provides a virtual keyboard for typing. You can use it as a real one.

When you tap a text input field, the virtual keyboard will appear at the bottom of the screen. To close the virtual keyboard, you

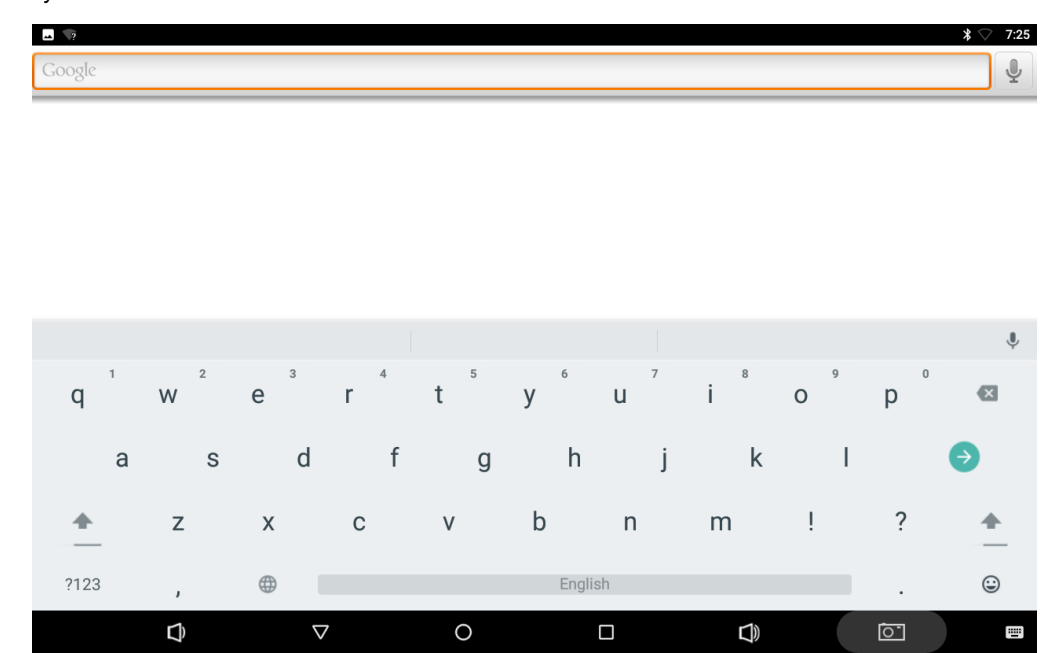

can tap  $\overline{\mathbf{V}}$  in the system bar at the bottom of the screen.

**Change keyboard:** Tap in the lower-right corner of the screen, and then select the desired keyboard from the pop-up window.

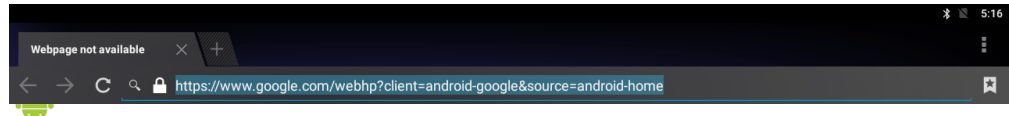

#### Webpage not available

The webpage at https://www.google.com/webhp?client=android-google&source=android-home could not be loaded because: net::ERR\_INTERNET\_DISCONNECTED

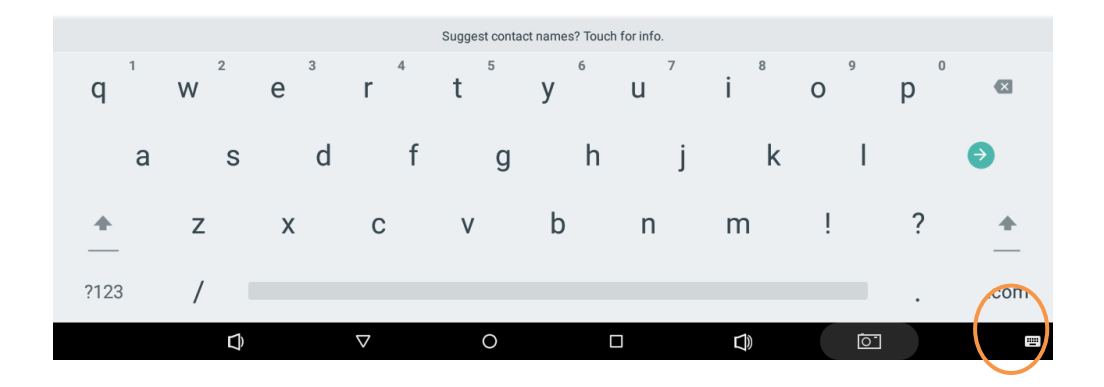

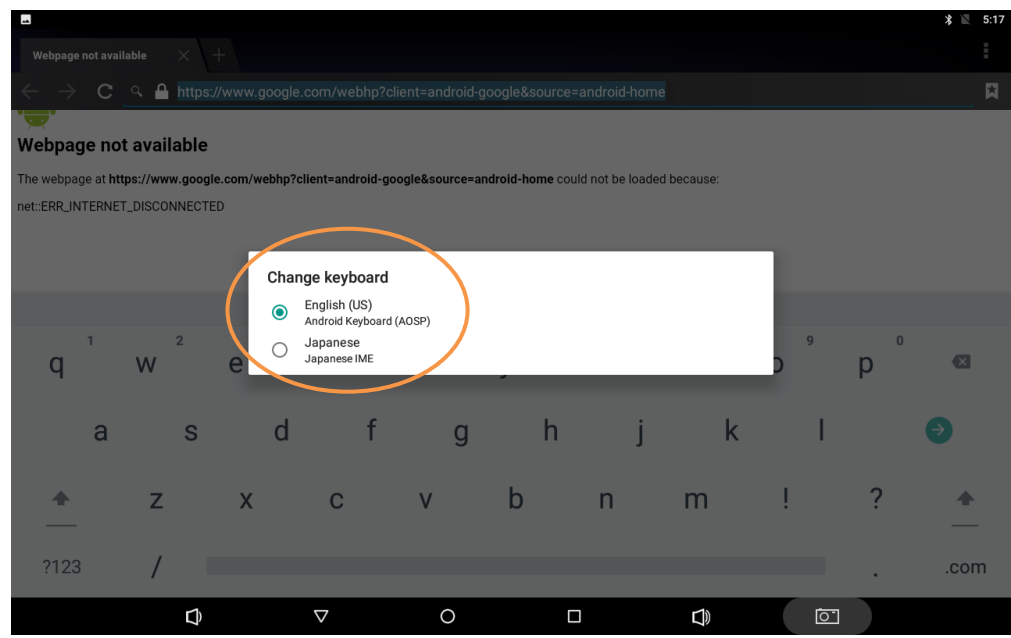

If the keyboard icon is not present in the system bar, go to **Settings** > Languages & input > Virtual keyboard > **Manage keyboards** > enable the input method(s) you want to use.

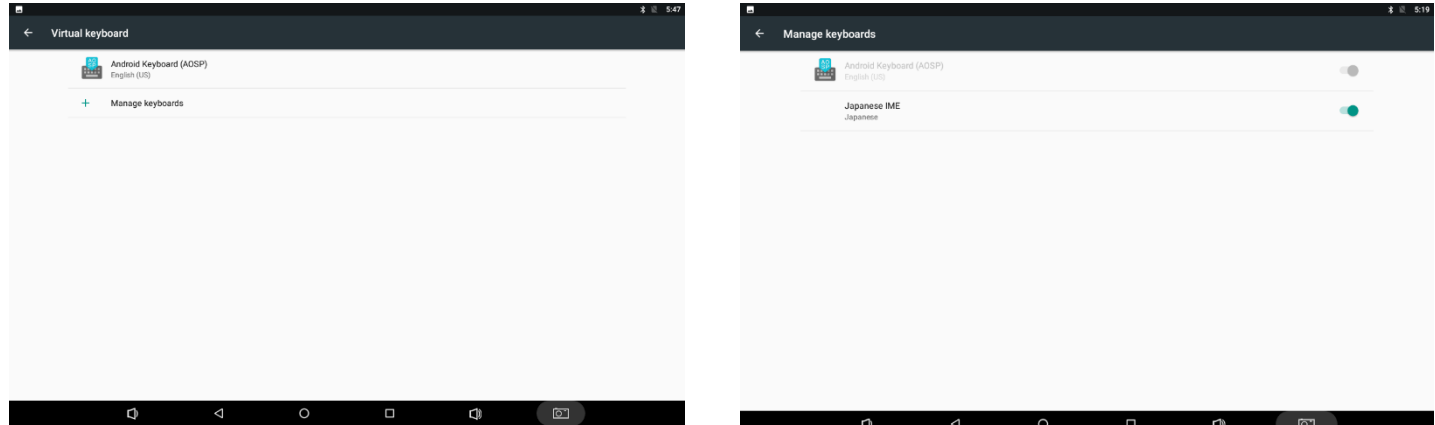

# <span id="page-35-0"></span>**Take Photos**

In the App list, tap to launch the Camera app. Tap  $\overline{O}$  take a photo.

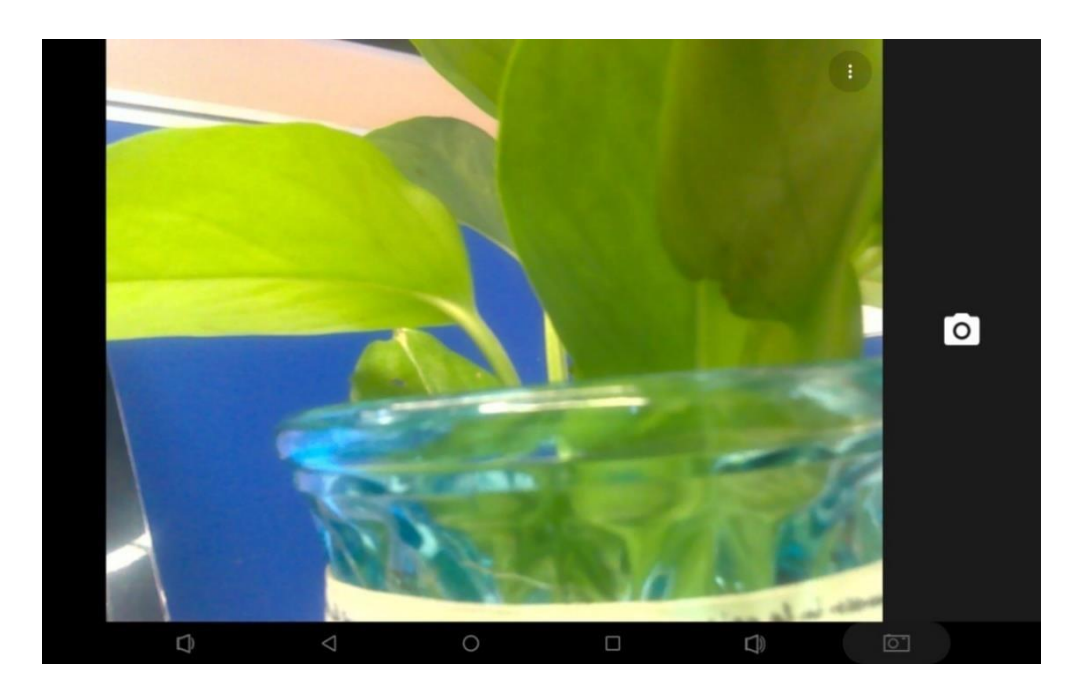

Tap to open detail settings. From top to bottom in the picture are: grid lines, timer and 3DNR.

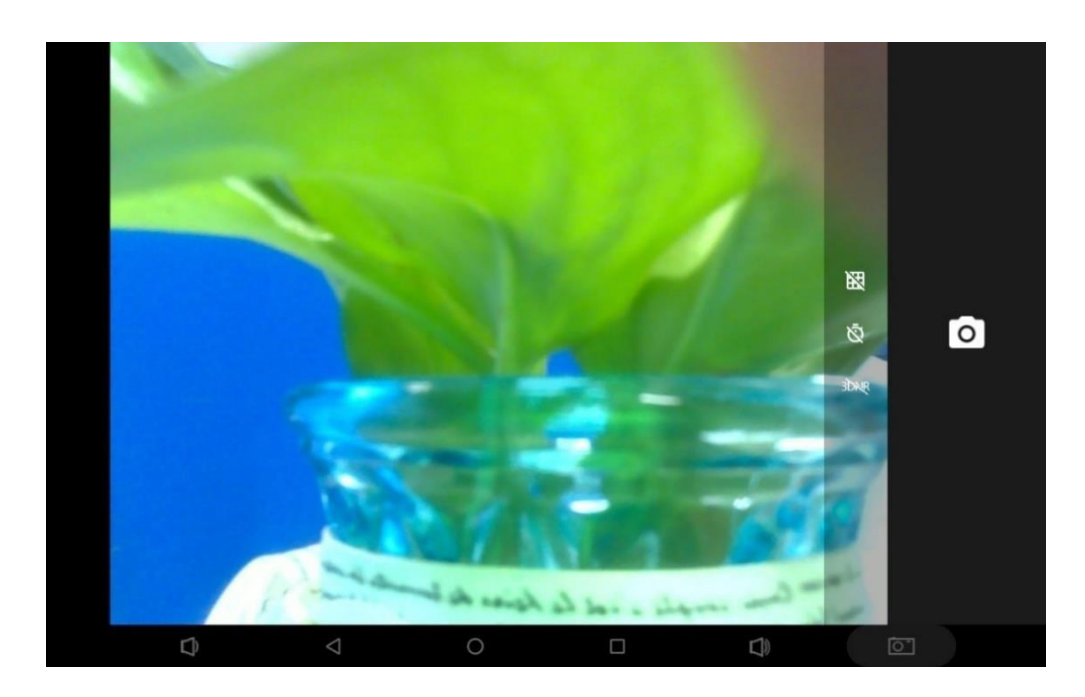

# <span id="page-36-0"></span>**Surf Online**

In the App list,  $\tan \theta$  to launch the Browser app.

When connecting the device to a network, you can visit websites, play online media or download files via the browser.

In a browser window, enter a URL into the address bar and tap  $\rightarrow$  on the virtual keyboard to open the URL. You can also tap

to add new tabs to open multiple webpages

simultaneously in one window.

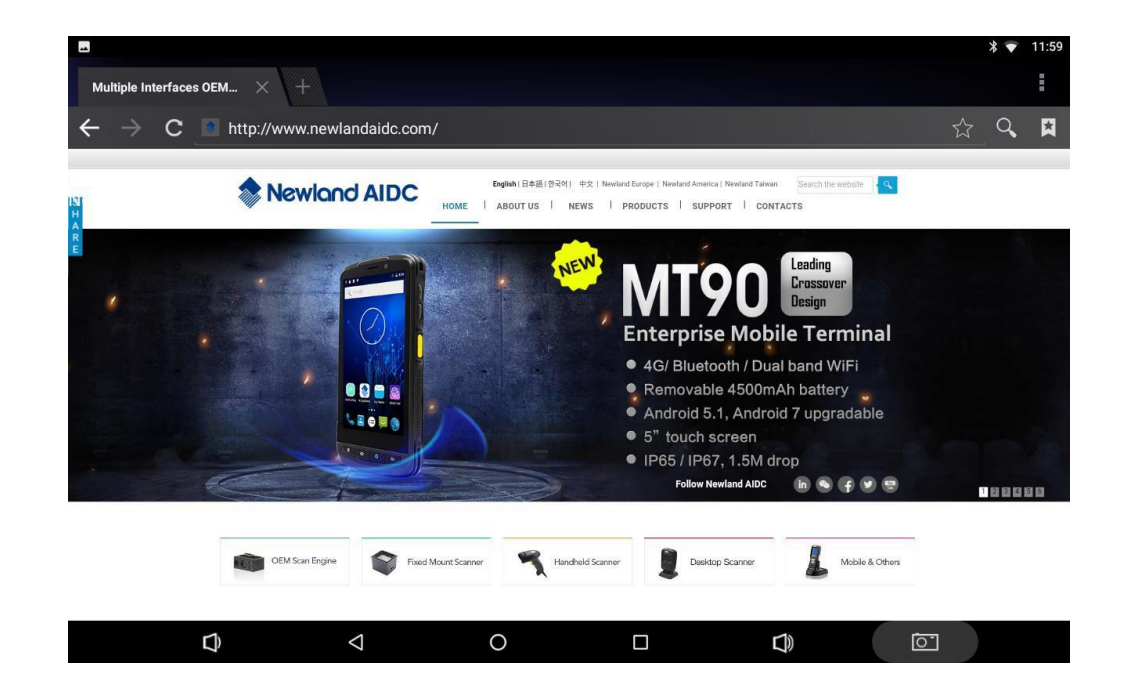

# <span id="page-37-0"></span>**Play Media**

With the provided apps, you can play your media files on your storage, such as pictures, music, and videos.

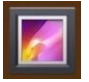

**Picture Player:** Support JPG, BMP, GIF, PNG

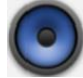

**Music Player:** Support MP2, WMA, WAV, AAC, OGG, ASF.

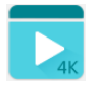

**Video Player:** Support MKV, TS, FLV, AVI, VOB, MPG, DAT, ASF, RM, MOV, 3GP, MP4, WMV

# <span id="page-38-0"></span>**Install & Uninstall Apps**

### <span id="page-38-1"></span>**Install Apps**

Before installing an app, please download the app (.apk) to using the browser, or copy a downloaded app (.apk) to the device from your computer.

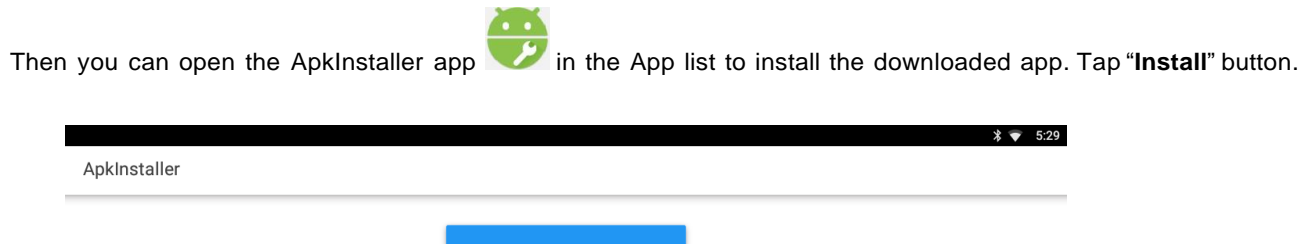

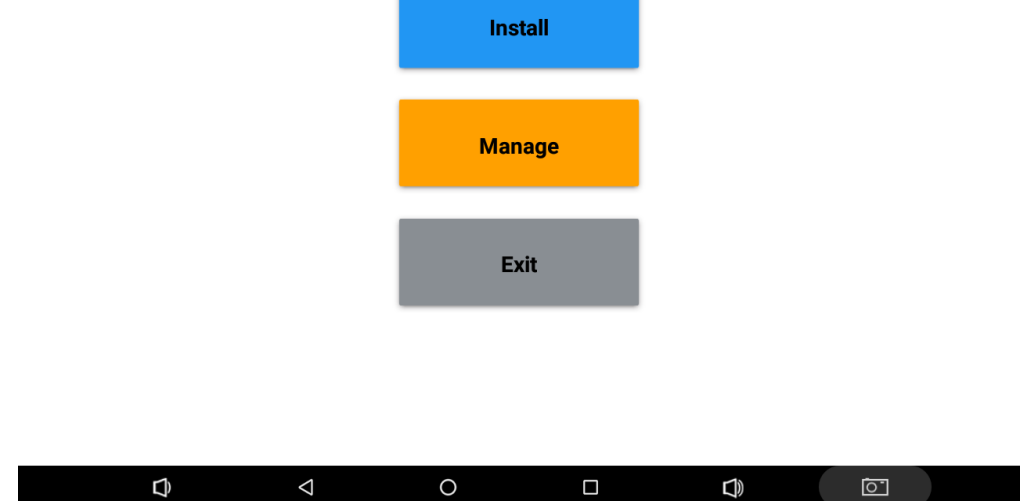

Open the folder containing the apk file.

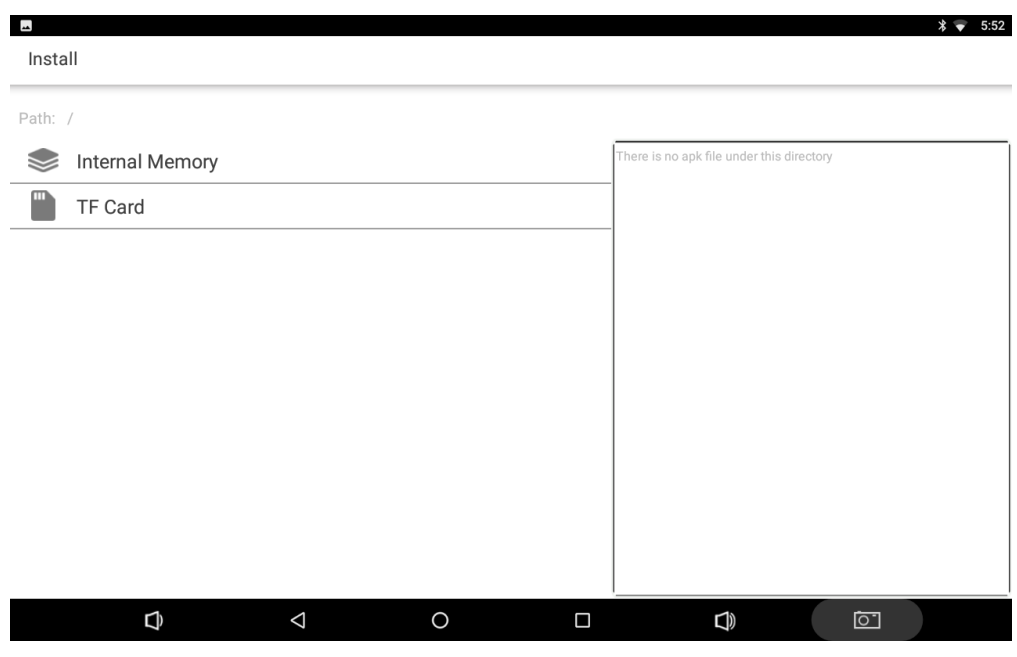

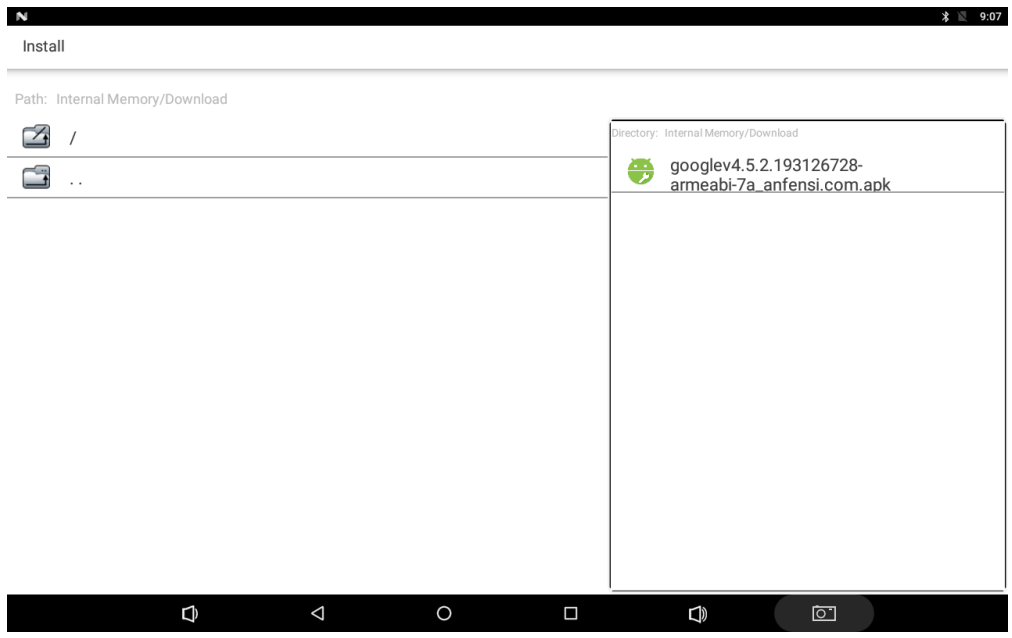

Tap the apk you want to install.

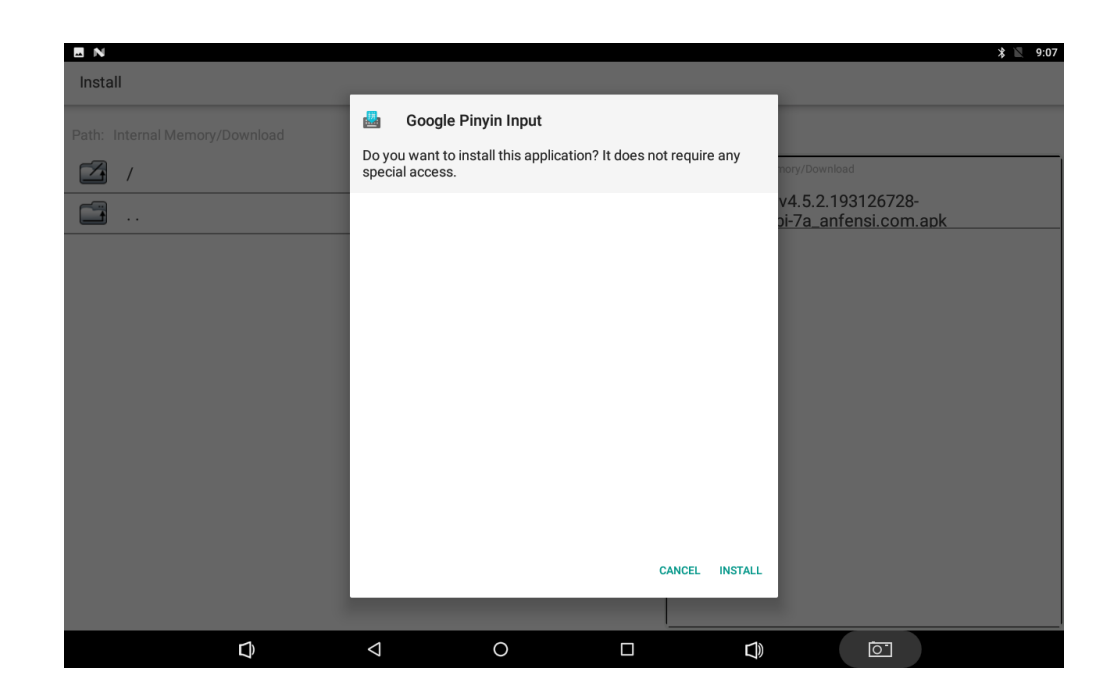

Tap "**INSTALL**" and then wait for the installation to complete.

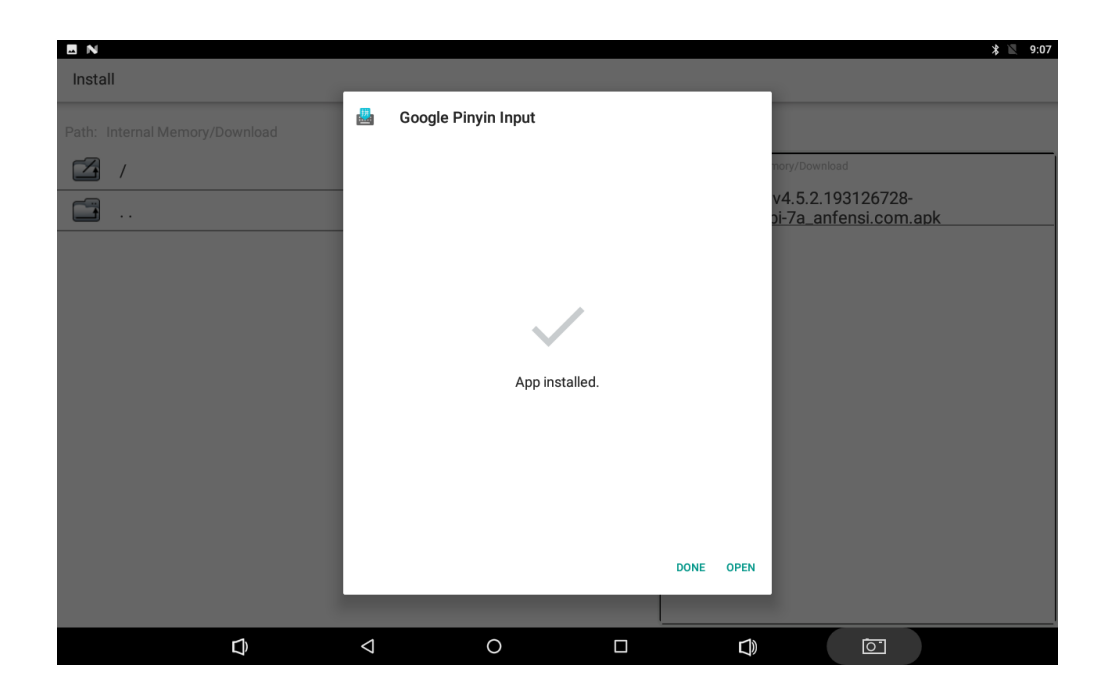

You can also download an android app market, and install the apps via the market.

If receiving the "For security, your tablet is set to block installation of apps obtained from unknown sources" message when installing an app, tap "**SETTINGS**" then go to "**Security"**, and enable the "**Unknown sources**" option, and then reinstall the app.

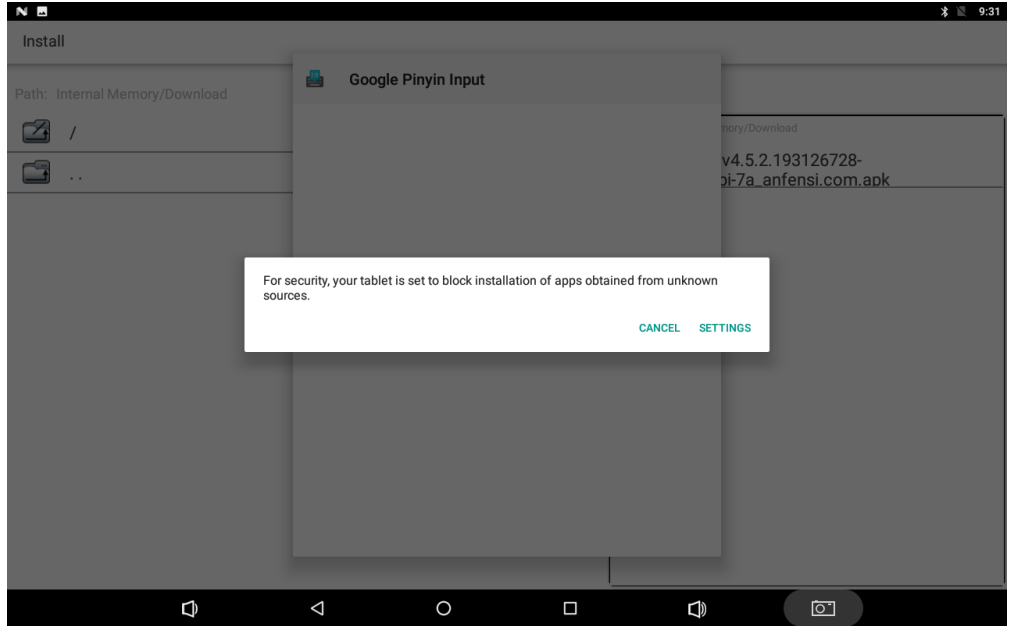

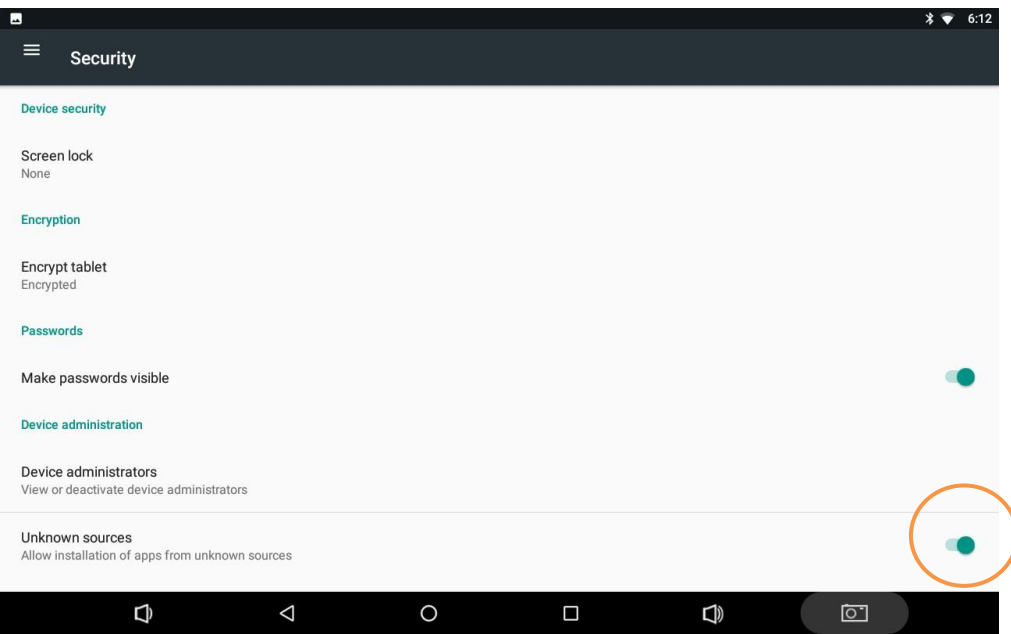

## <span id="page-42-0"></span>**Uninstall Apps**

 $\overline{M}$  N  $*$  9:36  $\phi$  :  $\equiv$  Apps Android Keyboard (AOSP) ApkInstaller<br>12.00 KB ₩ Browser<br>228 KB a)  $\begin{array}{ccc} - & \mathbf{a} \\ \hline \mathbf{b} & \mathbf{c} \end{array}$  Calculator Calendar<br> $28.00 \text{ KB}$ **Camera**<br>32.00 KB  $\frac{\text{Clock}}{64.00 \text{ KB}}$ com.nl.nlscandemo  $\begin{array}{|c|c|}\n\hline\n\text{Contents} \\
\text{20.00 KB}\n\end{array}$  $\overline{\mathbb Q}$  $\circ$  $\overline{\mathbb Q}$  $\overline{\odot}$  $\blacksquare$ 

To uninstall an app, Open the Settings app **10** in the App list, and select "Apps".

Tap the app you want to remove.

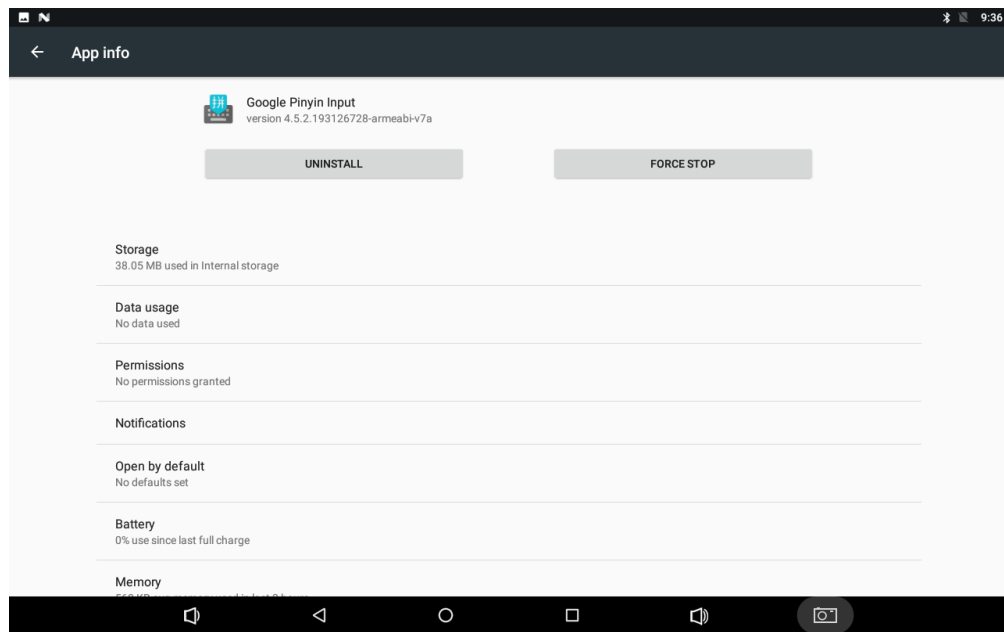

Tap the "**UNINSTALL**" button then "**OK**", and then wait for the uninstallation to complete.

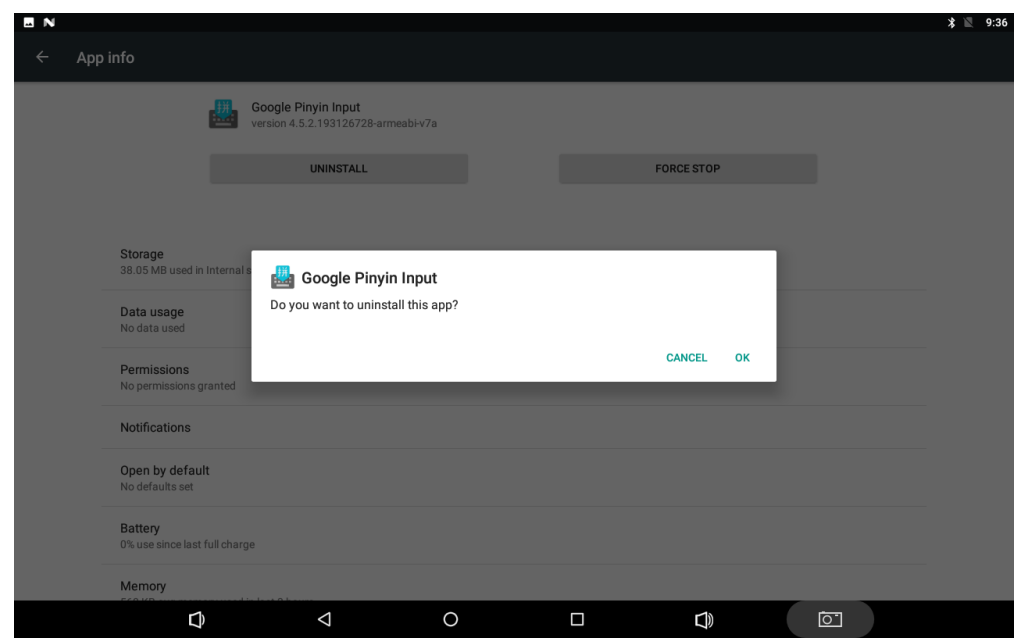

# <span id="page-44-0"></span>**Reset to Factory Default**

Please make sure to back up the important data before resetting the device.

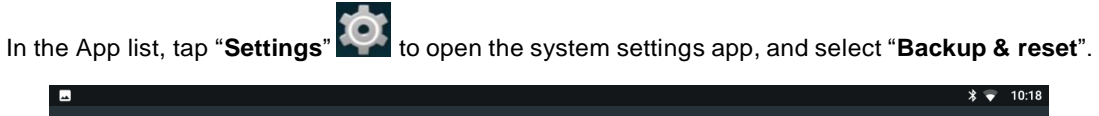

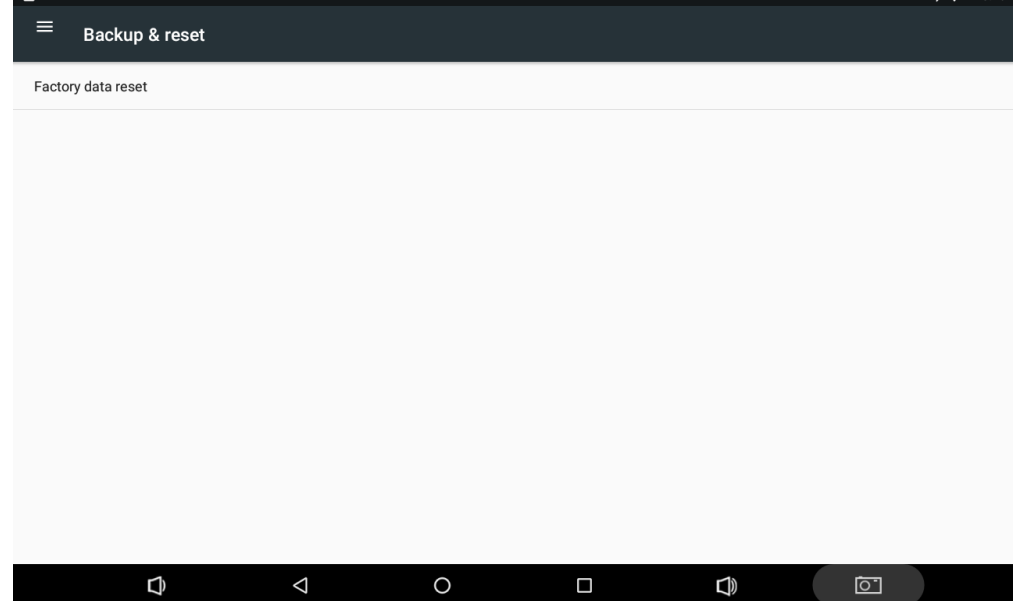

#### Tap "**Factory data reset**".

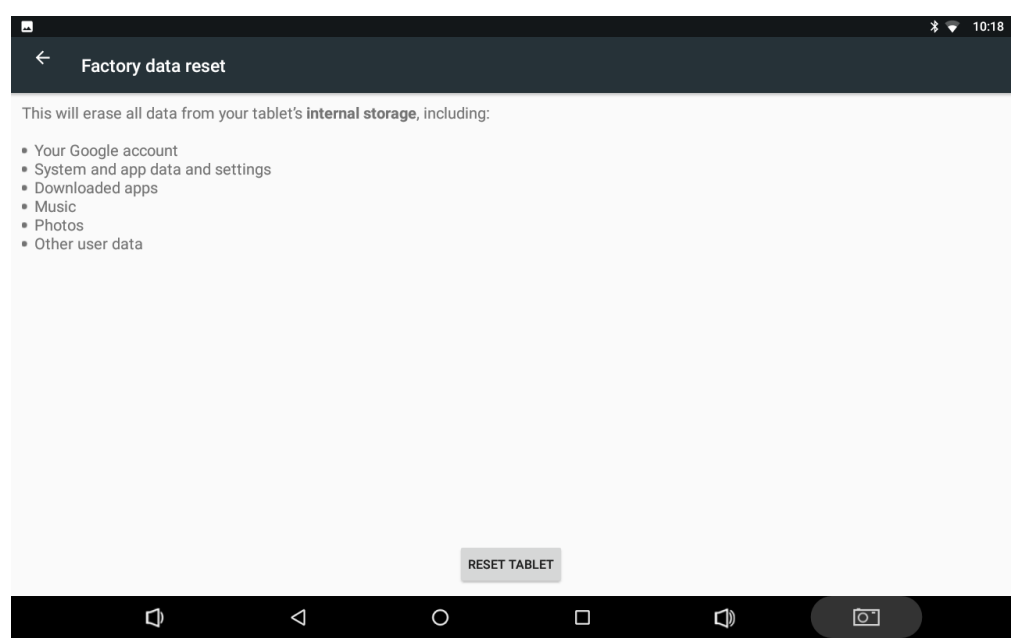

Tap the "**RESET TABLET**" button.

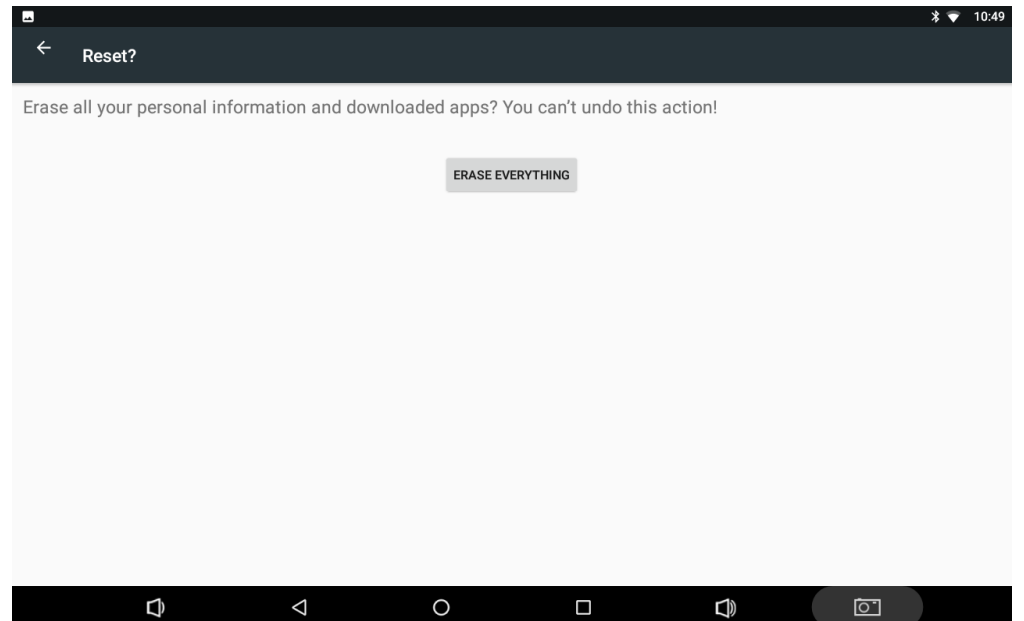

Tap the **"ERASE EVERYTHING"** button. Then the device will reboot and reset to factory default.

# **Chapter 4 Important Safety and Handling Information**

- <span id="page-46-0"></span>✓ **Do not put the product in high temperature, humid or dusty environment.**
- ✓ **Do not drop, crash or break down this product.**
- ✓ **Do not power off the device when it's formatting or upgrading, otherwise it will cause operation system error.**
- ✓ **This product is IP54 certified in waterproof and dustproof on front panel (only).**
- ✓ **Use only approved add-on enhancements.**

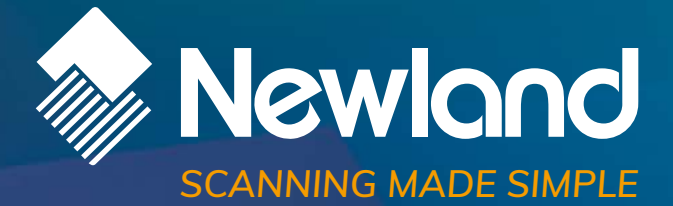

**Newland EMEA HQ** +31 (0) 345 87 00 33 [info@newland-id.com](mailto:info%40newland-id.com?subject=) [newland-id.com](https://www.newland-id.com/)

Need more info? Contact us or one of our partners at [newland-id.com/partners](https://www.newland-id.com/partners/)